# **Aplikacja mobilna UFG**

## NA WYPADEK

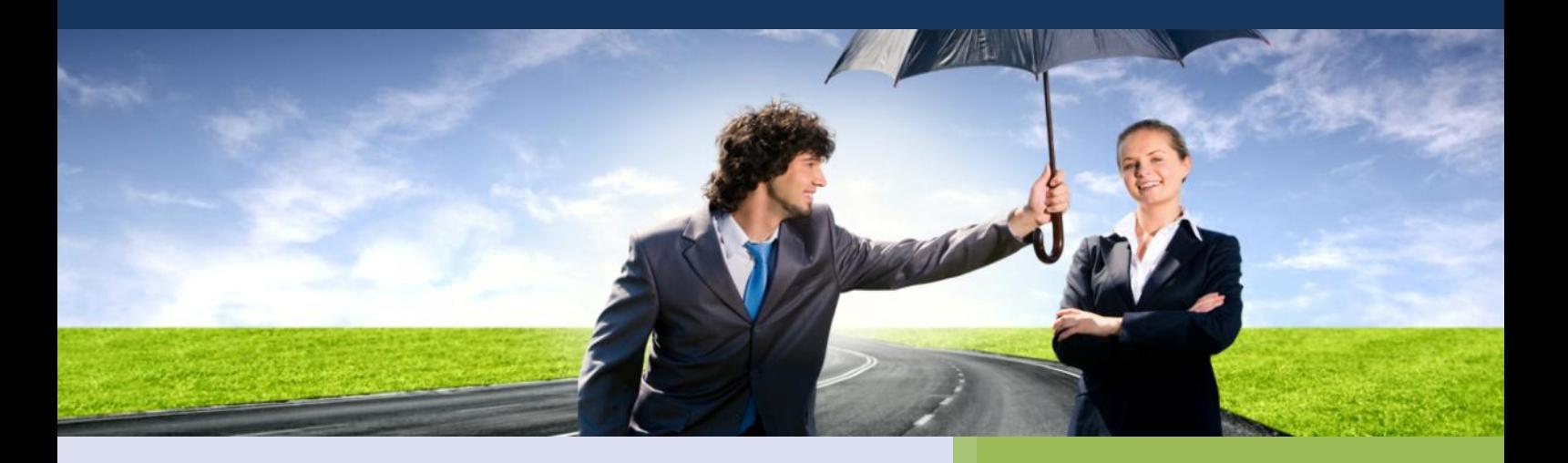

**INSTRUKCJA UŻYTKOWNIKA APLIKACJI MOBILNEJ "NA WYPADEK" UBEZPIECZENIOWEGO FUNDUSZU GWARANCYJNEGO** 

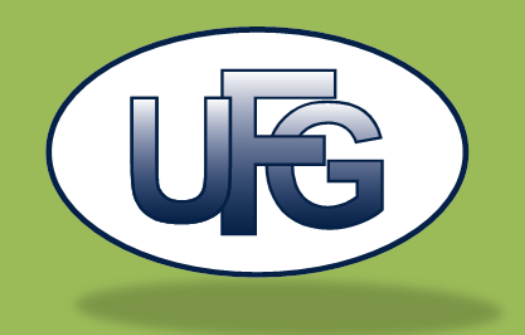

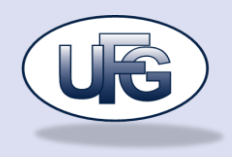

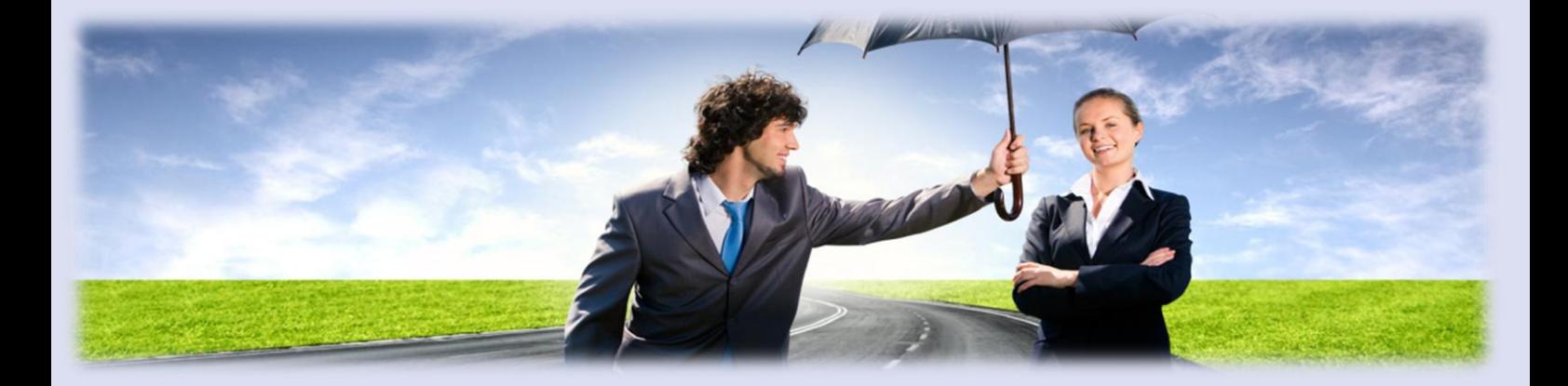

**UBEZPIECZENIOWY FUNDUSZ GWARANCYJNY**

CHRONIMY POSZKODOWANYCH IDENTYFIKUJEMY NIEUBEZPIECZONYCH WSPIERAMY UBEZPIECZYCIELI

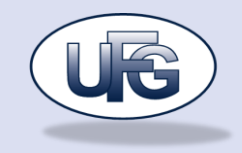

## Zawartość

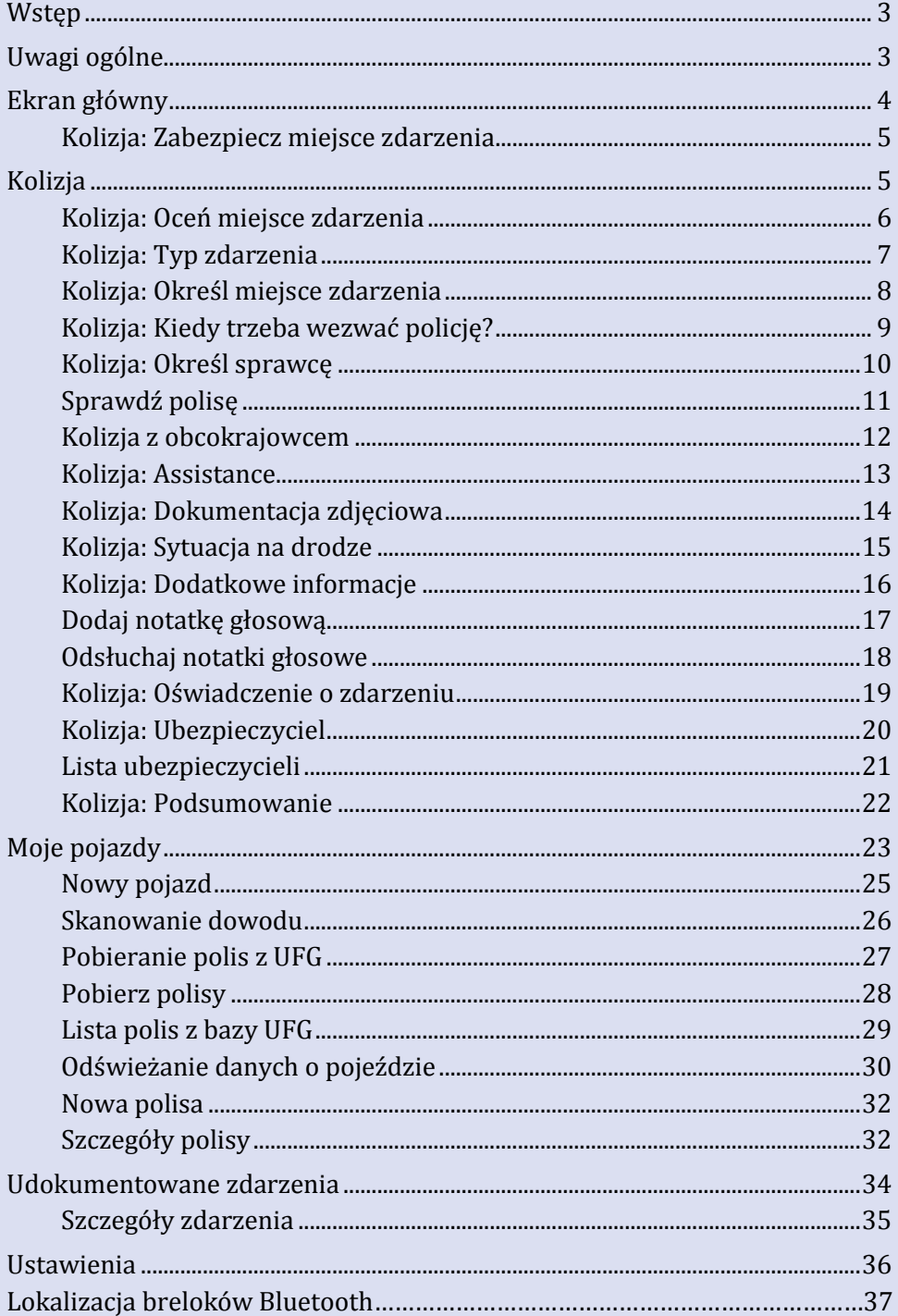

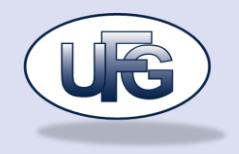

#### **WSTĘP**

Główną grupą użytkowników do których skierowana jest aplikacja "Na Wypadek" są osoby poszkodowane w kolizji lub wypadku. Dzięki aplikacji będą oni mieli możliwość bezpłatnego sprawdzenia, czy pojazd sprawcy ma wykupione ubezpieczenie odpowiedzialności cywilnej. Dodatkowo aplikacja krok po kroku przeprowadzi użytkownika przez wszystkie czynności jakie należy wykonać aby odpowiednio zabezpieczyć miejsce wypadku. Pomoże ona również szczegółowo udokumentować całe zdarzenie oraz wypełnić formularz "Wspólnego oświadczenia o zdarzeniu drogowym".

Druga grupą użytkowników aplikacji są ludzie posiadający zarejestrowany jeden lub więcej pojazdów. Aplikacja będzie wysyłała im przypomnienia o zbliżającym się badaniu technicznym lub wygasającej polisie (OC lub AC).

Aplikacja "Na Wypadek" jest rozszerzeniem aplikacji "UFG Baza". W związku z tym również posiada funkcjonalności takie jak: sprawdzenie reprezentanta ds. roszczeń oraz sprawdzenie stanu polisy OC na dzień na podstawie numeru VIN lub numeru rejestracyjnego pojazdu.

#### **UWAGI OGÓLNE**

Aplikacja została stworzona w dwóch wersjach dla systemów mobilnych iOS oraz Android. Zasadniczą różnicą pomiędzy tymi wersjami jest sposób powrotu do nadrzędnego ekranu:

iOS: poprzez naciśnięcie przycisku na pasku w lewym górnym rogu

Android: poprzez naciśnięcie sytemowego przycisku "wstecz". Aplikacja wspiera język polski, natomiast funkcjonalność przeniesiona z aplikacji "UFG Baza" również angielski, wybór języka interfejsu następuje automatycznie na podstawie globalnych ustawień w systemie.

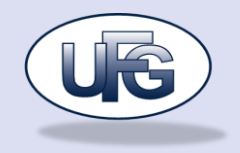

## **EKRAN GŁÓWNY**

Po uruchomieniu aplikacji dostępny jest ekran główny umożliwiający wybór jednej z funkcji aplikacji:

- Kolizja instrukcja postępowania w przypadku kolizji wraz z możliwością zebrania oraz zapisania danych niezbędnych do przeprowadzenia procesu likwidacji szkody
- Lokalizacja lokalizacja breloków bluetooth
- Moje pojazdy profil użytkownika lista wszystkich pojazdów wprowadzonych przez użytkownika
- Udokumentowane zdarzenia lista wszystkich zapisanych zdarzeń drogowych
- Sprawdź polisę OC pojazdu funkcjonalność przeniesiona z aplikacji "UFG Baza"
- Sprawdź reprezentanta do spraw roszczeń funkcjonalność przeniesiona z aplikacji "UFG Baza"
- Ustawienia ikonka w prawym górnym rogu ekranu

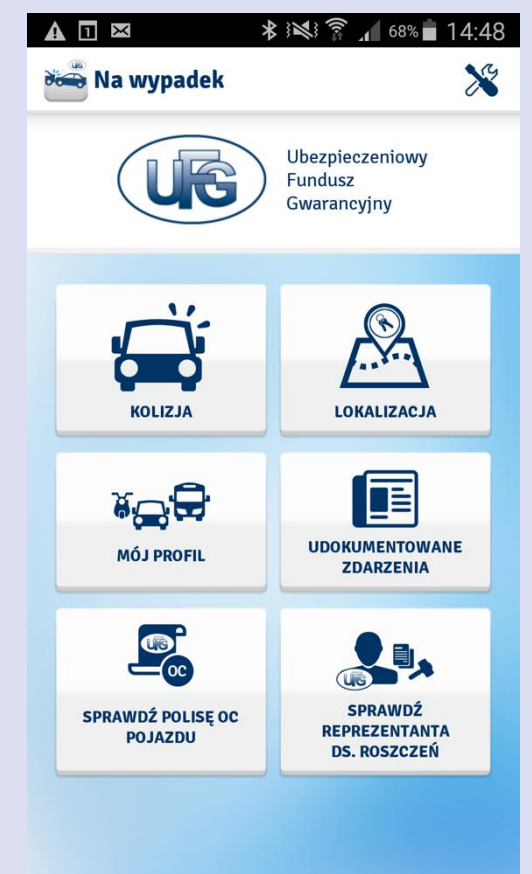

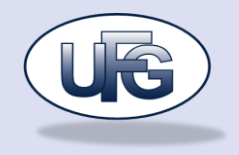

#### **KOLIZJA**

Ekran ten prezentuje kolejne kroki postępowania w przypadku kolizji drogowej. Umożliwia on wprowadzenie szczegółowych danych dotyczących zdarzenia, oraz późniejsze ich zapisanie. Użytkownik z poziomu tego ekranu ma również możliwość wykonania dokumentacji fotograficznej zdarzenia oraz dołączenia do dokumentacji notatek głosowych.

## <span id="page-5-0"></span>**Kolizja: Zabezpiecz miejsce zdarzenia**

Pierwszy ekran instruuje użytkownika, w jaki sposób poprawnie zabezpieczyć miejsce zdarzenia. Rozwijając poszczególne sekcje informacyjne otrzymuje on szczegółowe informacje co do prawidłowego postępowania.

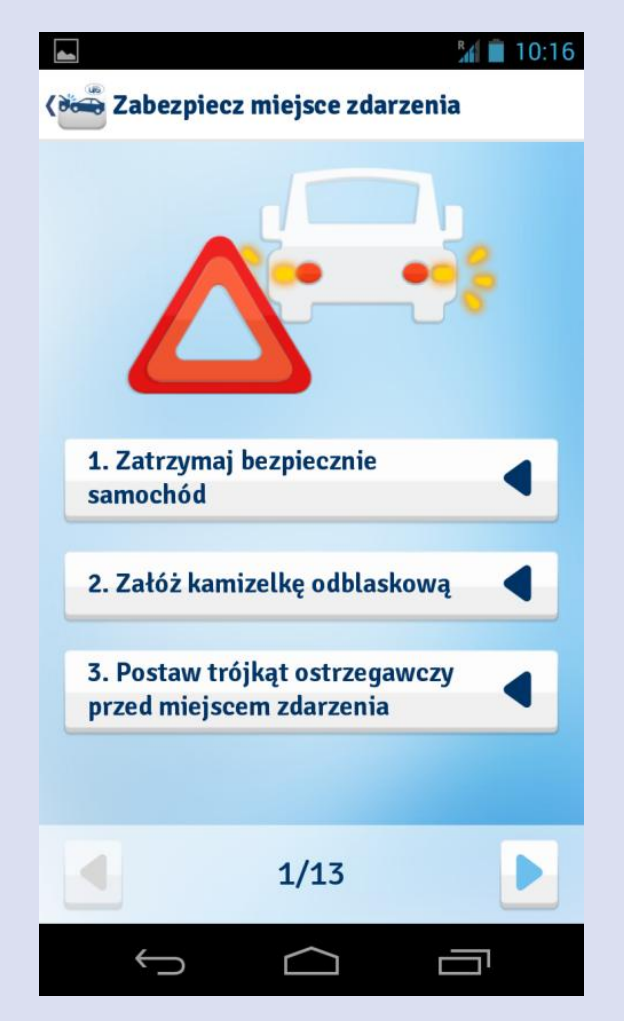

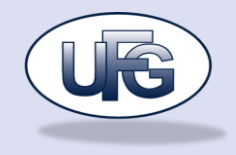

## <span id="page-6-0"></span>**Kolizja: Oceń miejsce zdarzenia**

Kolejny ekran pozwala w łatwy sposób powiadomić służby ratunkowe. Po wybraniu przycisku w telefonie zostaje automatycznie wybrany numer do odpowiedniej służby ratunkowej.

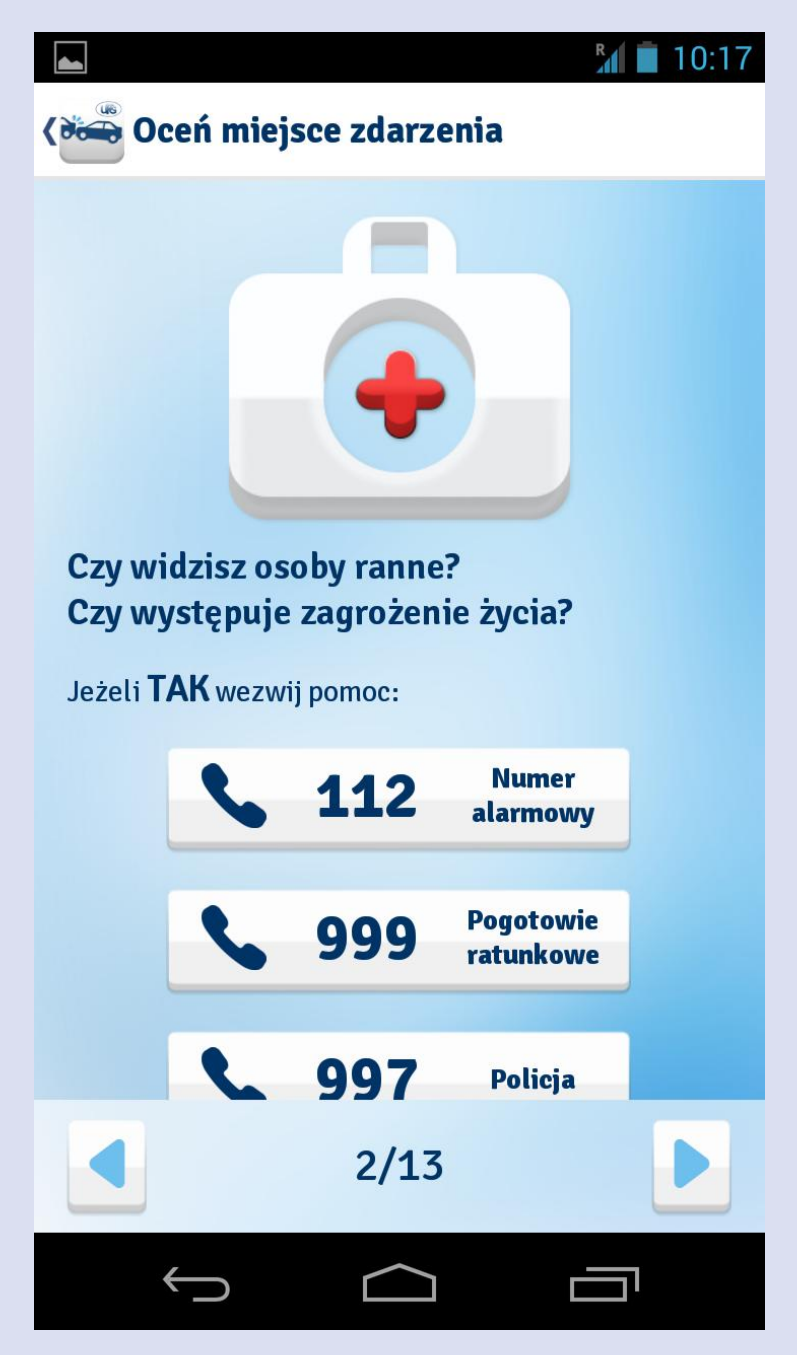

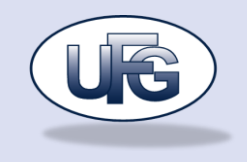

## <span id="page-7-0"></span>**Kolizja: Typ zdarzenia**

W następnym kroku użytkownik ma możliwość wyboru pojazdu biorącego udział w zdarzeniu, określenia czasu oraz rodzaju kolizji.. Wybór pojazdu dokonywany jest z listy pojazdów zapisanych w profilu użytkownika. Za pomocą przycisku "Dodaj nowy" użytkownik może też dodać nowy pojazd, który również zapisze się w profili.

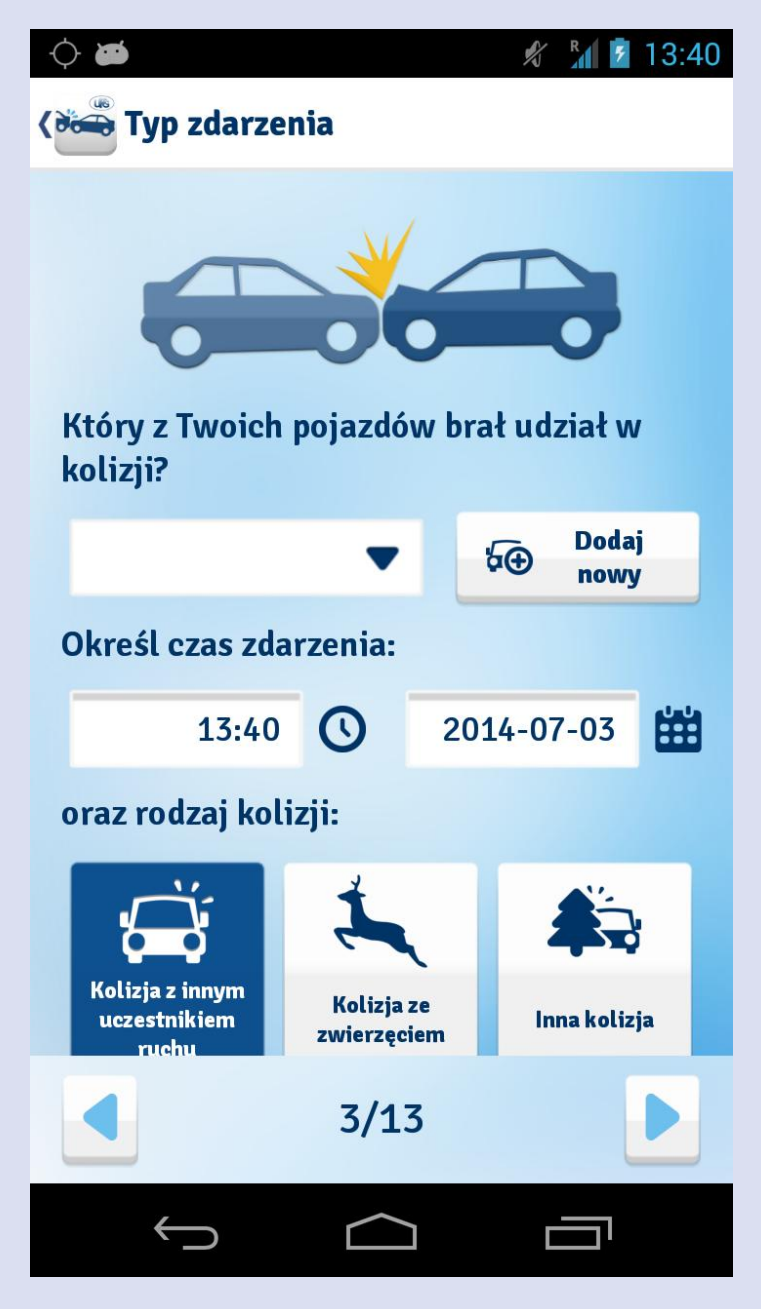

W zależności od wybranego rodzaju kolizji ("Kolizja z innym uczestnikiem ruchu", "Kolizja ze zwierzęciem" lub "Inna kolizja") kolejne kroki w instrukcja postępowania mogą się różnić.

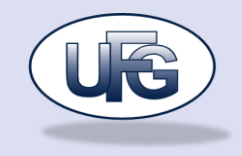

## <span id="page-8-0"></span>**Kolizja: Określ miejsce zdarzenia**

Kolejny ekran pozwala użytkownikowi na precyzyjne określenie miejsca zdarzenia, poprzez oznaczenie dokładnego punktu na mapie lub ręczne wpisanie adresu. Aplikacja za pomocą modułu GPS pobiera aktualną pozycję geograficzną urządzenia.

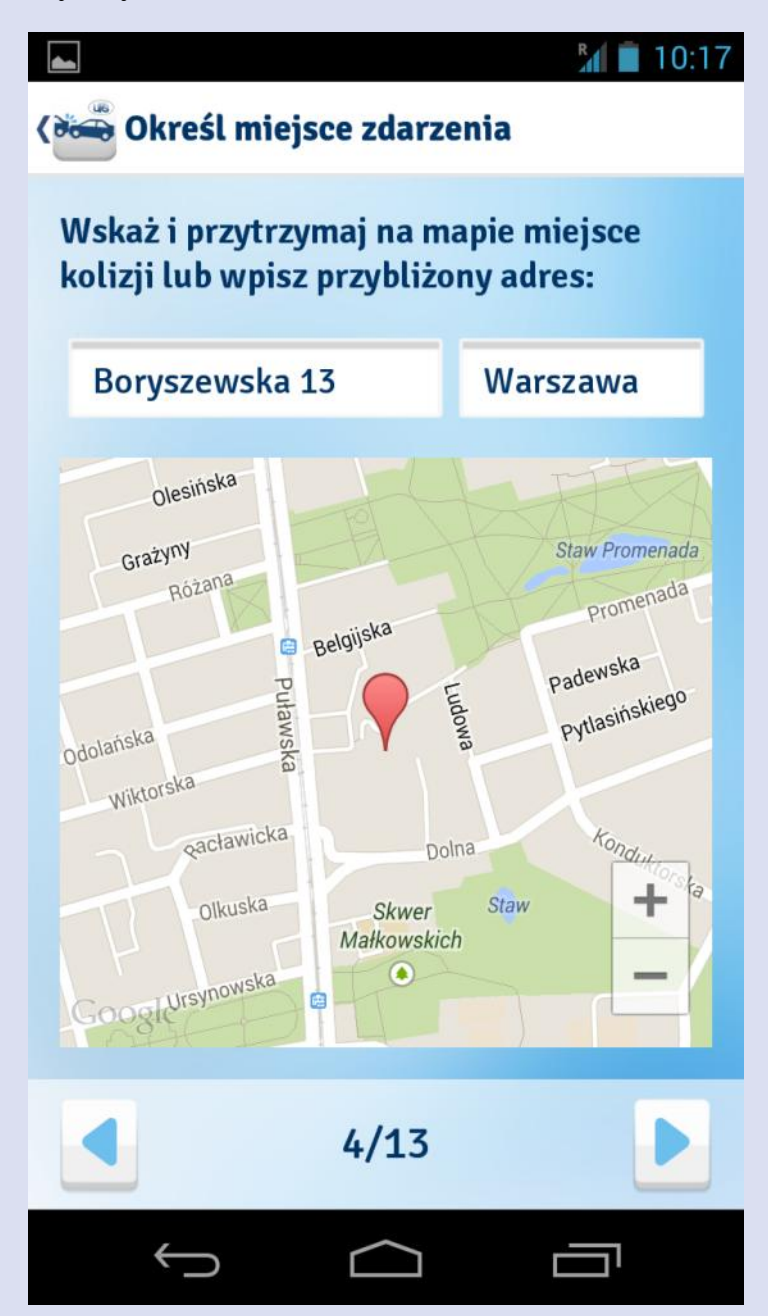

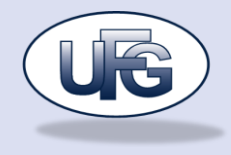

## <span id="page-9-0"></span>**Kolizja: Kiedy trzeba wezwać policję?**

Piąty ekran instruuje użytkownika w jakich sytuacjach powinien on o kolizji zawiadomić policję. Po kliknięciu na przycisk w telefonie zostaje automatycznie wybrany numer 997.

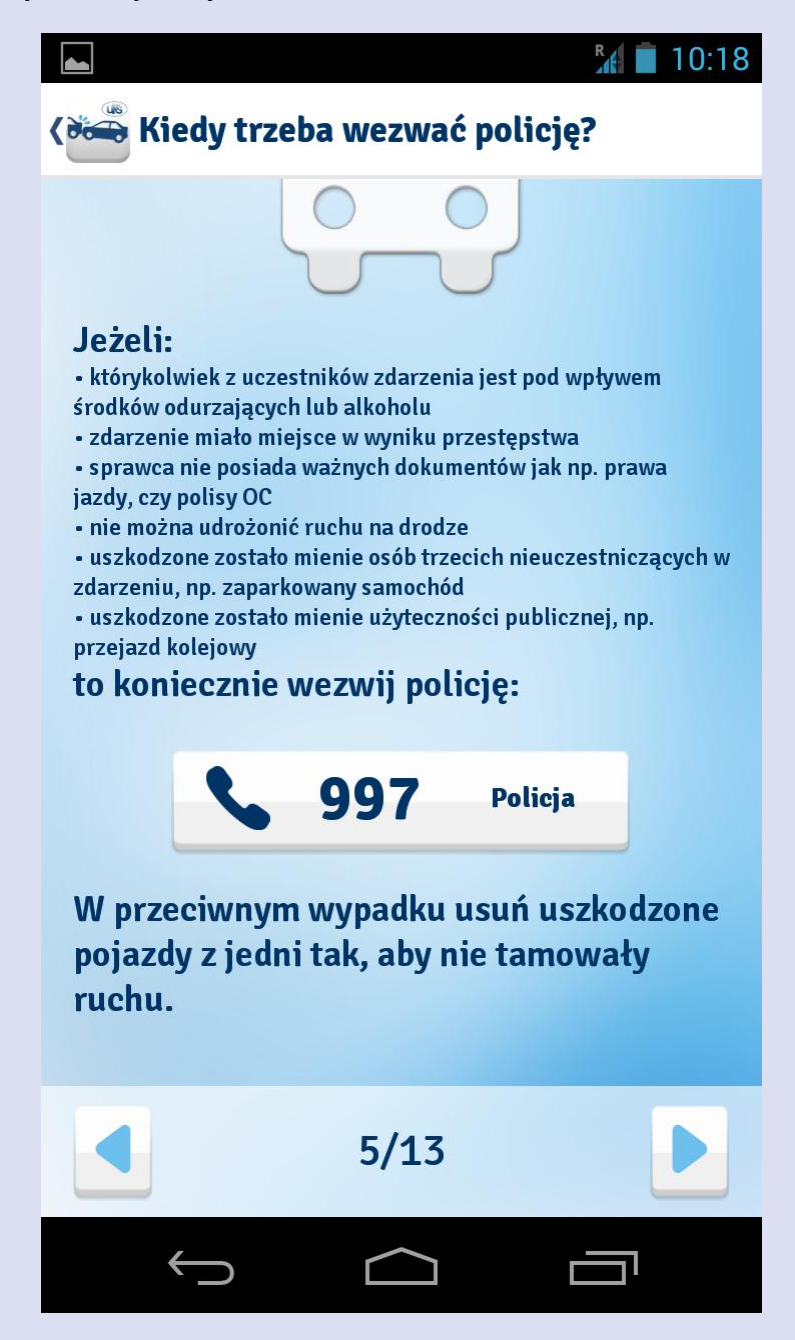

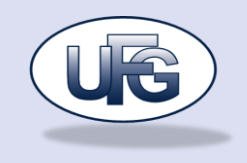

## <span id="page-10-0"></span>**Kolizja: Określ sprawcę**

Ekran pozwala na określenie roli użytkownika w zdarzeniu drogowym. Przycisk "Sprawdź polisę OC pojazdu" umożliwia również pobranie z bazy UFG danych o polisie OC oraz pojeździe drugiego uczestnika kolizji.

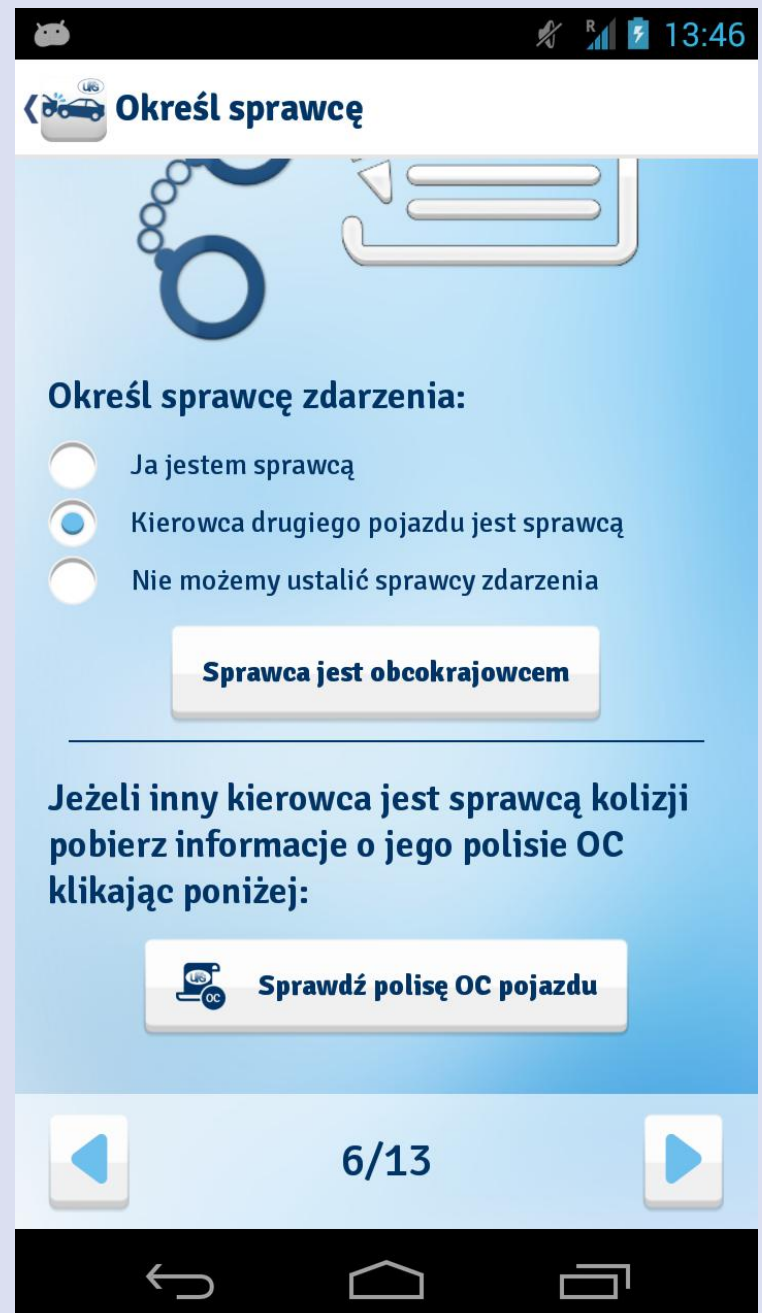

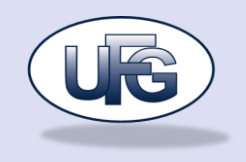

## <span id="page-11-0"></span>**Sprawdź polisę**

Po wybraniu na ekranie "Określ sprawcę" przycisku "Sprawdź polisę OC" otwiera się ekran "Sprawdzanie polisy OC". Polisa OC pojazdu jest pobierana na podstawie numeru rejestracyjnego lub numer VIN. Należy uzupełnić przynajmniej jedno pole odpowiednią wartością oraz kliknąć przycisk "Sprawdź polisę pojazdu". Po wyświetleniu się wyników należy wybrać przycisk "Wybierz polisę". Wraz z danymi o polisie do zdarzenia przypisują się również dane o pojeździe drugiego uczestnika ruchu

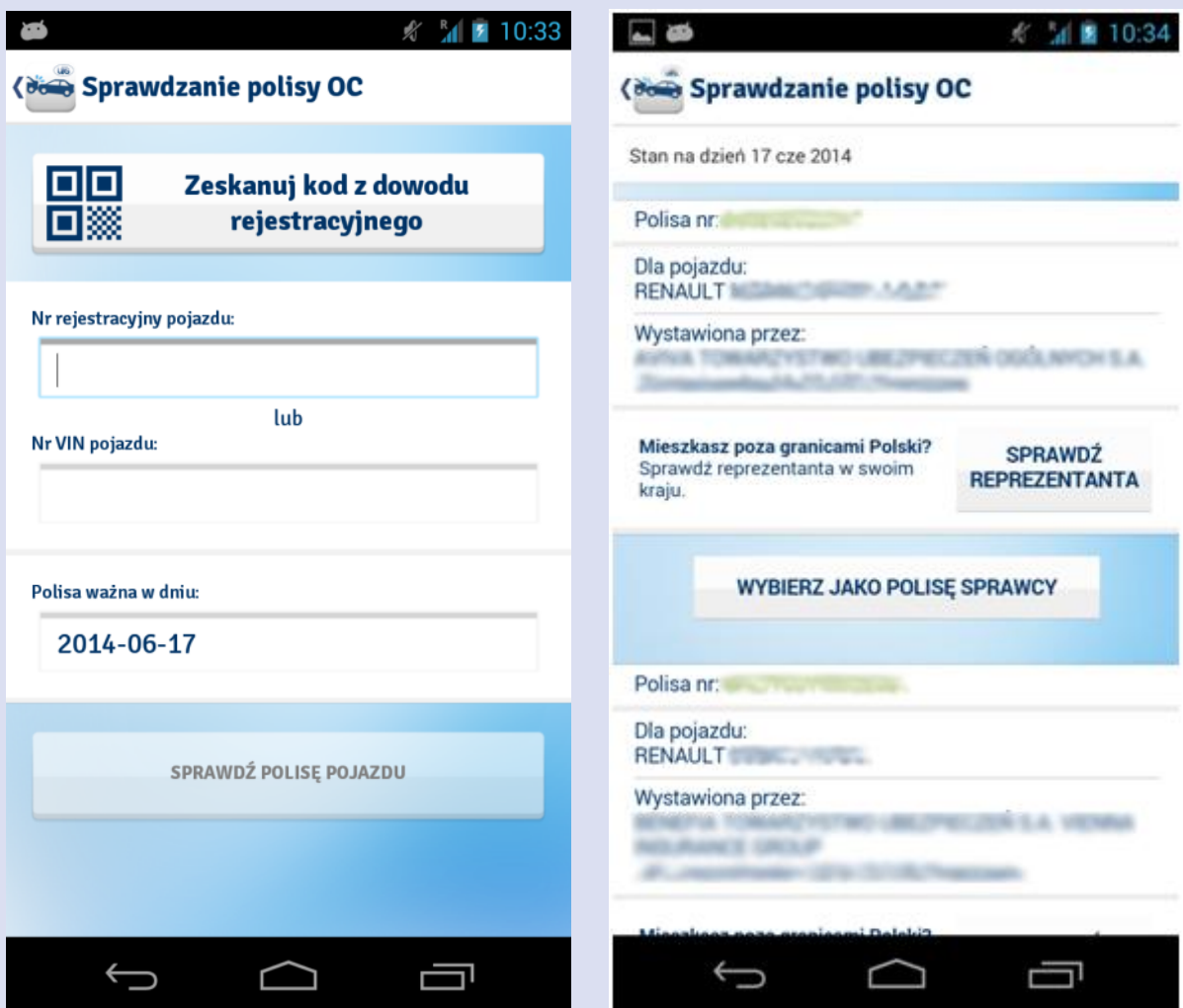

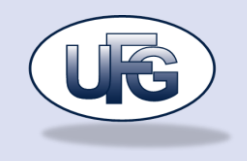

## <span id="page-12-0"></span>**Kolizja z obcokrajowcem**

Ekran "Określ sprawcę" pozwala też na uruchomienie podpowiedzi co zrobić w przypadku kiedy drugi uczestnik ruchu jest obcokrajowcem – przycisk "Sprawca jest obcokrajowcem" lub "Poszkodowany jest obcokrajowcem" (w zależności od roli użytkownika w zdarzeniu).

Przycisk "Reprezentacji do spraw roszczeń" przenosi do funkcjonalności "Sprawdź reprezentanta do spraw roszczeń" przeniesionej z aplikacji "UBG Baza"

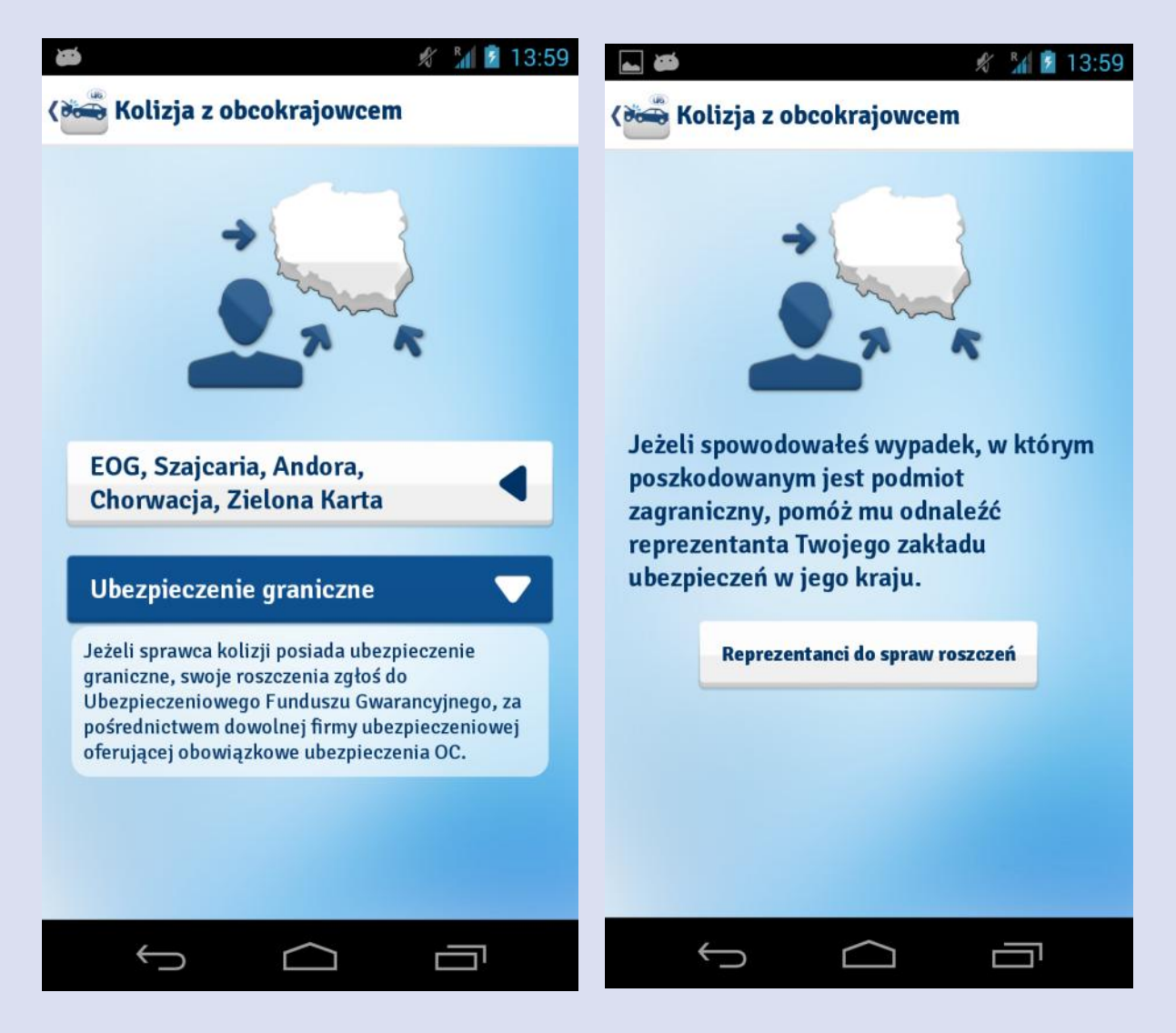

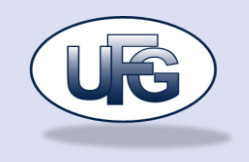

## <span id="page-13-0"></span>**Kolizja: Assistance**

Ekran umożliwia połączenie z numerem assistance, jeżeli do pojazdu biorącego udział w zdarzeniu został przypisany taki numer. Użytkownik ma też możliwość przejrzenia swojej książki telefonicznej (przycisk "Kontakty") lub wpisania numeru do assistance ręcznie (przycisk "Wpisz numer").

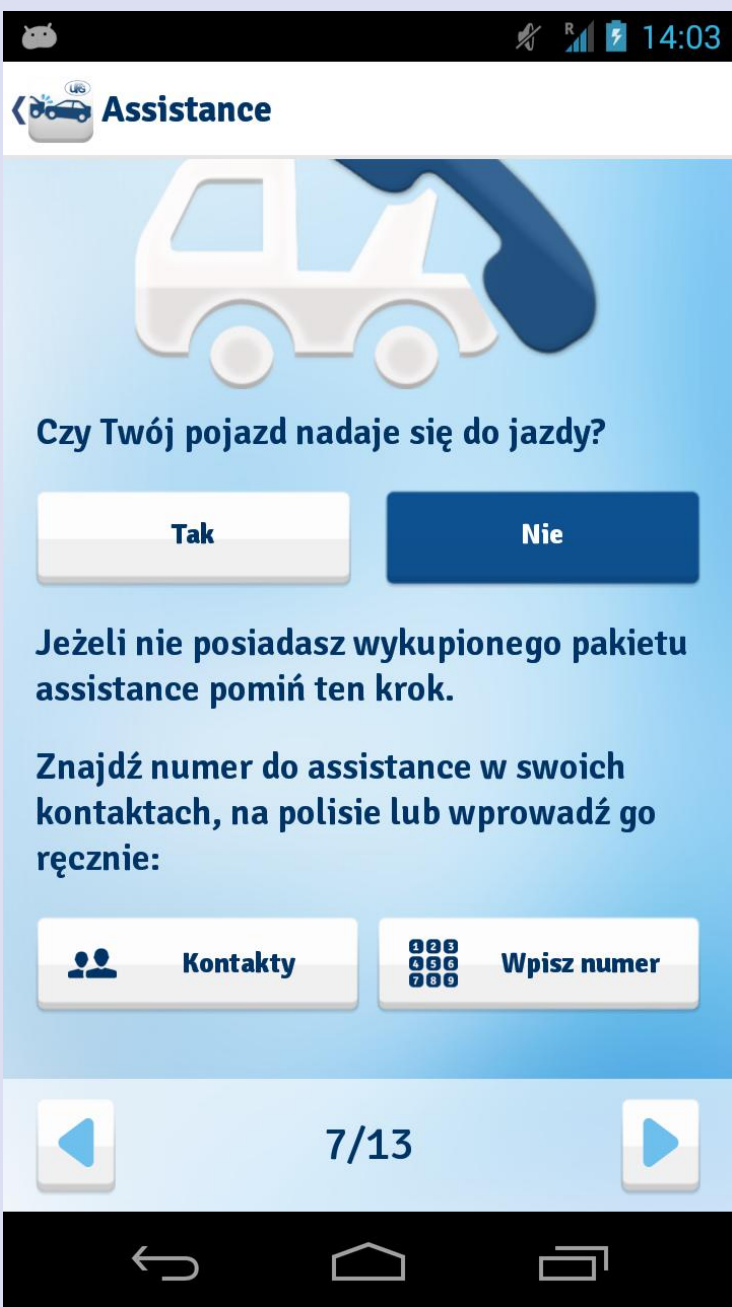

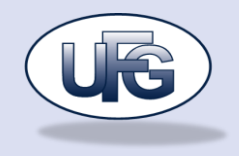

## <span id="page-14-0"></span>**Kolizja: Dokumentacja zdjęciowa**

Ekran umożliwia dołączenie do zdarzenia dokumentacji zdjęciowej. Użytkownik ma możliwość wykonania zdjęcia po kliknięciu na przycisk "Nowe zdjęcie". Może on też wybrać jedną z cyferek na schemacie samochodu. Wykonane zdjęcie zostanie przypisane do określonej części auta. Wykonane zdjęcia można przypisywać nie tylko do konkretnej części ale również do pojazdu. Do wyboru są dwie opcje "Mój pojazd" oraz "Pojazd innego uczestnika ruchu". Wykonane zdjęcia można obejrzeć wybierając przycisk "Pokaż zdjęcia", który przenosi użytkownika do galerii.

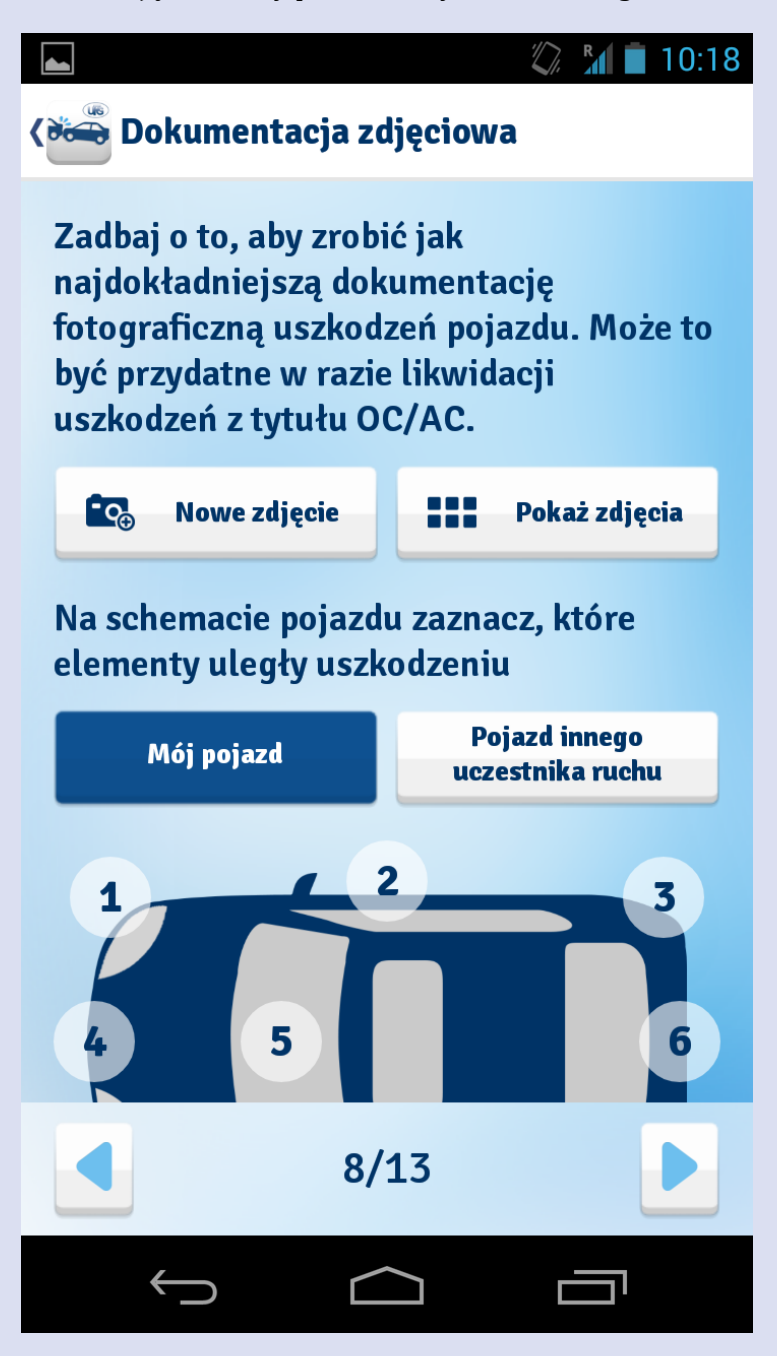

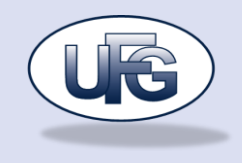

## <span id="page-15-0"></span>**Kolizja: Sytuacja na drodze**

Ekran pozwala użytkownikowi na określenie w jakiej sytuacji drogowej doszło do kolizji. Rysunki przedstawiają 6 typowych sytuacji w których najczęściej dochodzi do kolizji. Wybór polega na kliknięciu w odpowiednią sytuację. Można wybrać tylko jedną sytuację drogową

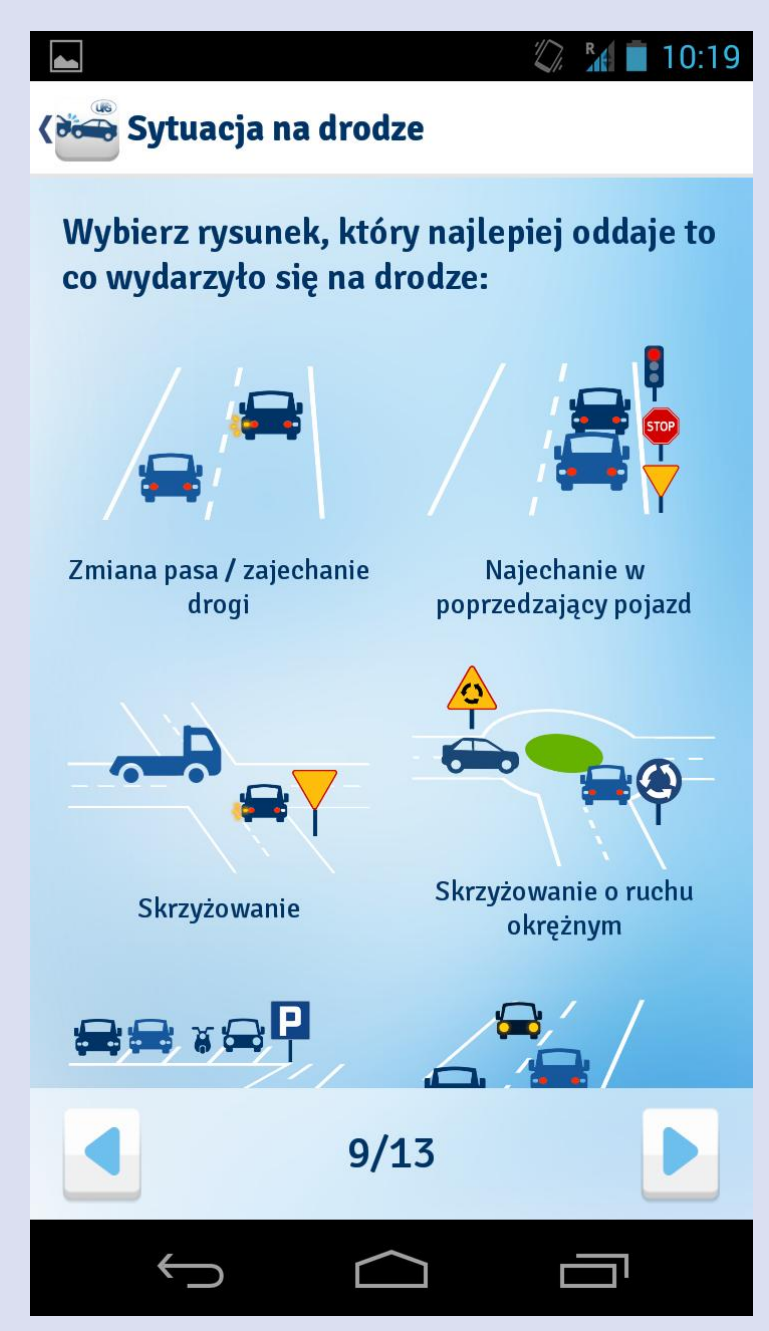

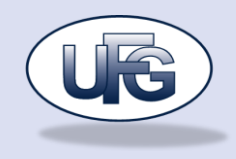

## <span id="page-16-0"></span>**Kolizja: Dodatkowe informacje**

Ekran ten pozwala na określenie szczegółów dotyczących zdarzenia, poprzez wybór odpowiednich pozycji z list rozwijanych.

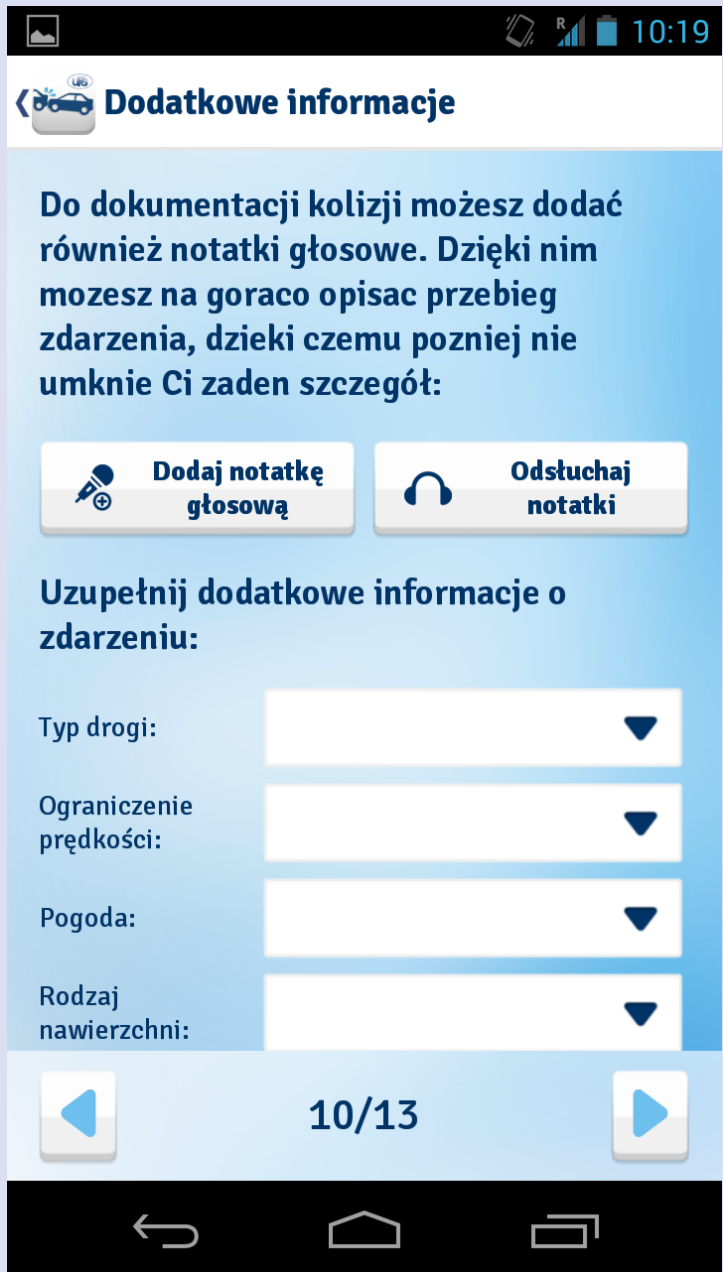

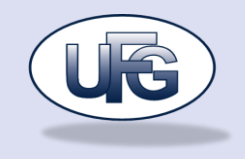

## <span id="page-17-0"></span>**Dodaj notatkę głosową**

Po kliknięciu na ekranie "Dodatkowe informacje" przycisku "Dodaj notatkę głosową" użytkownik zostaje przeniesiony na ekran umożliwiający nagrywanie notatek głosowych.

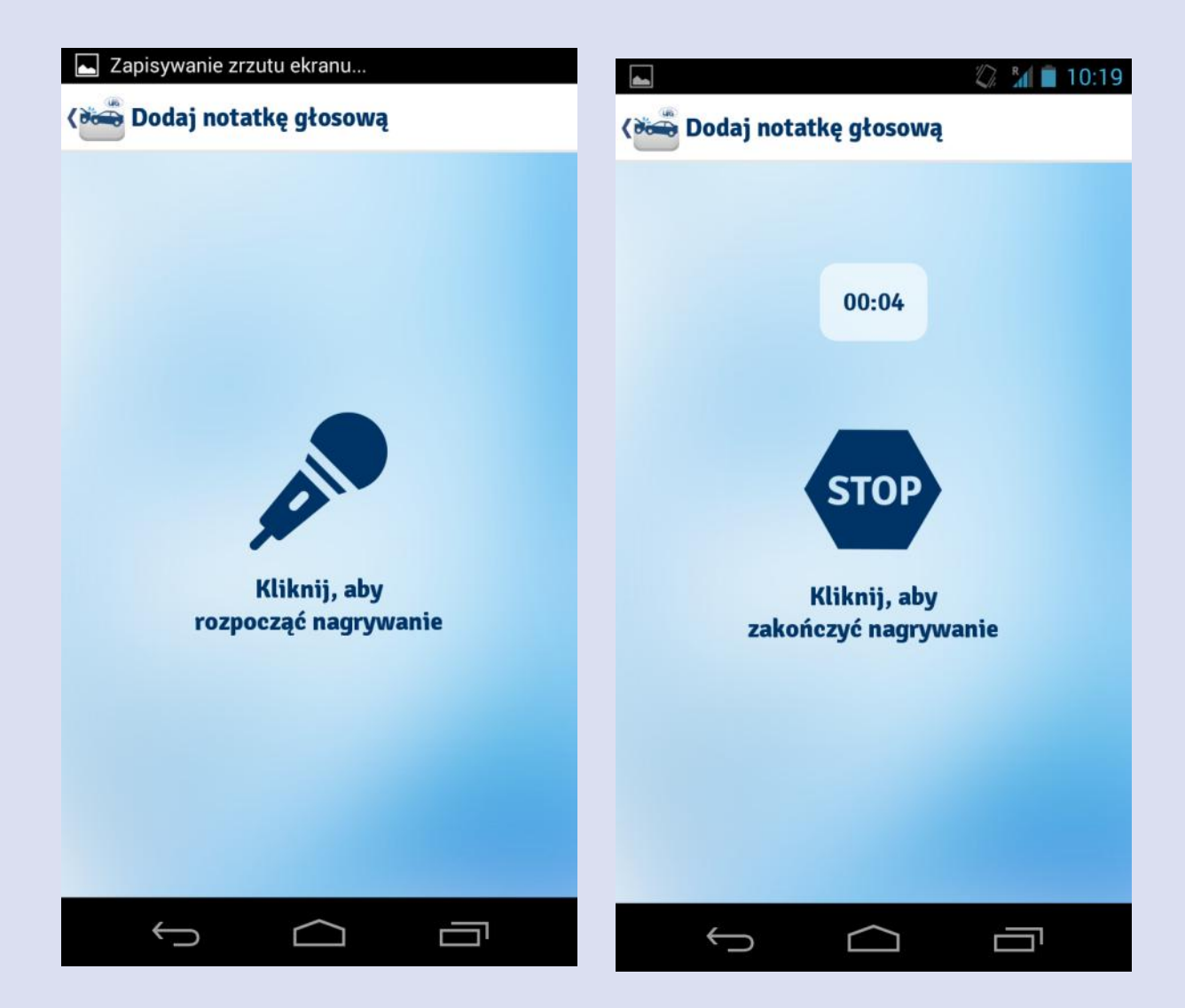

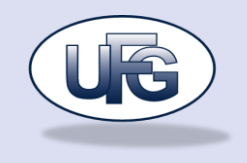

## <span id="page-18-0"></span>**Odsłuchaj notatki głosowe**

Po kliknięciu na ekranie "Dodatkowe informacje" przycisku "Odsłuchaj notatki" użytkownik zostaje przeniesiony do ekranu, na którym prezentowane sią nagrane przez niego notatki głosowe. Każdą z zapisanych notatek można odsłuchać – wystarczy kliknąć na duży przycisk "play" znajdujący się nad nazwą odpowiedniej notatki.

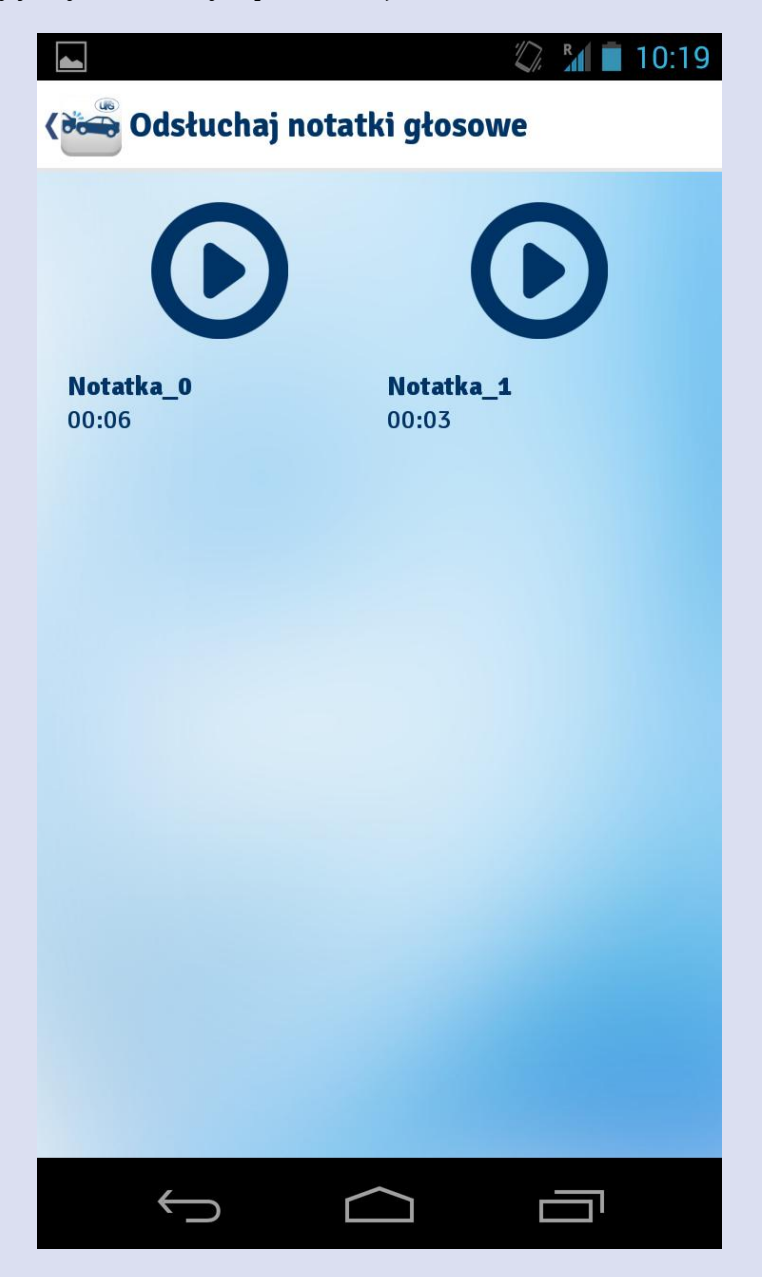

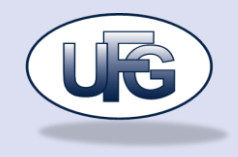

## <span id="page-19-0"></span>**Kolizja: Oświadczenie o zdarzeniu**

Ekran "Oświadczenie o zdarzeniu" jest wskazówką jak uzupełnić formularz "Wspólnego oświadczenia o zdarzeniu". Prezentowane jest 10 sekcji związanych z kolejnymi, które powinny znaleźć się na oświadczeniu. Po wybraniu danego elementu prezentowany jest fragment oświadczenia jaki powinien być wypełniony.

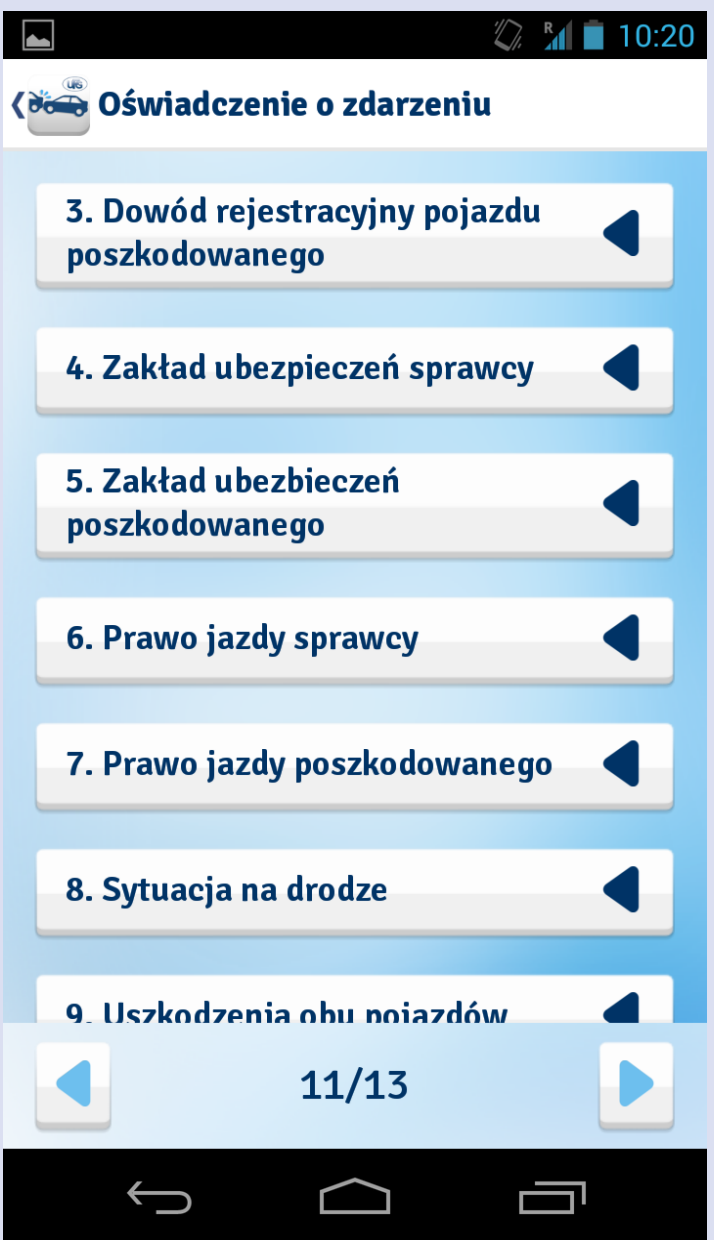

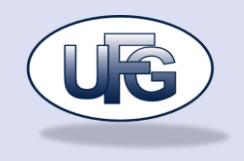

## <span id="page-20-0"></span>**Kolizja: Ubezpieczyciel**

Dwunasty ekran informuje o konieczności zgłoszenia szkody do zakładu ubezpieczeniowego sprawcy zdarzenia. Prezentuje on również dane z polisy OC sprawcy zdarzenia lub odpowiednią informację jeżeli ta polisa nie została wcześniej wybrana.

W przypadku kiedy użytkownik nie dodał polisy sprawcy zdarzenia ma on możliwość wyświetlenia listy ubezpieczycieli.

Ekran umożliwia użytkownikowi, wybranie polisy AC jeżeli ma on przypisane do pojazdu również takie polisy. Jeżeli nie to prezentuje użytkownikowi stosowną informację.

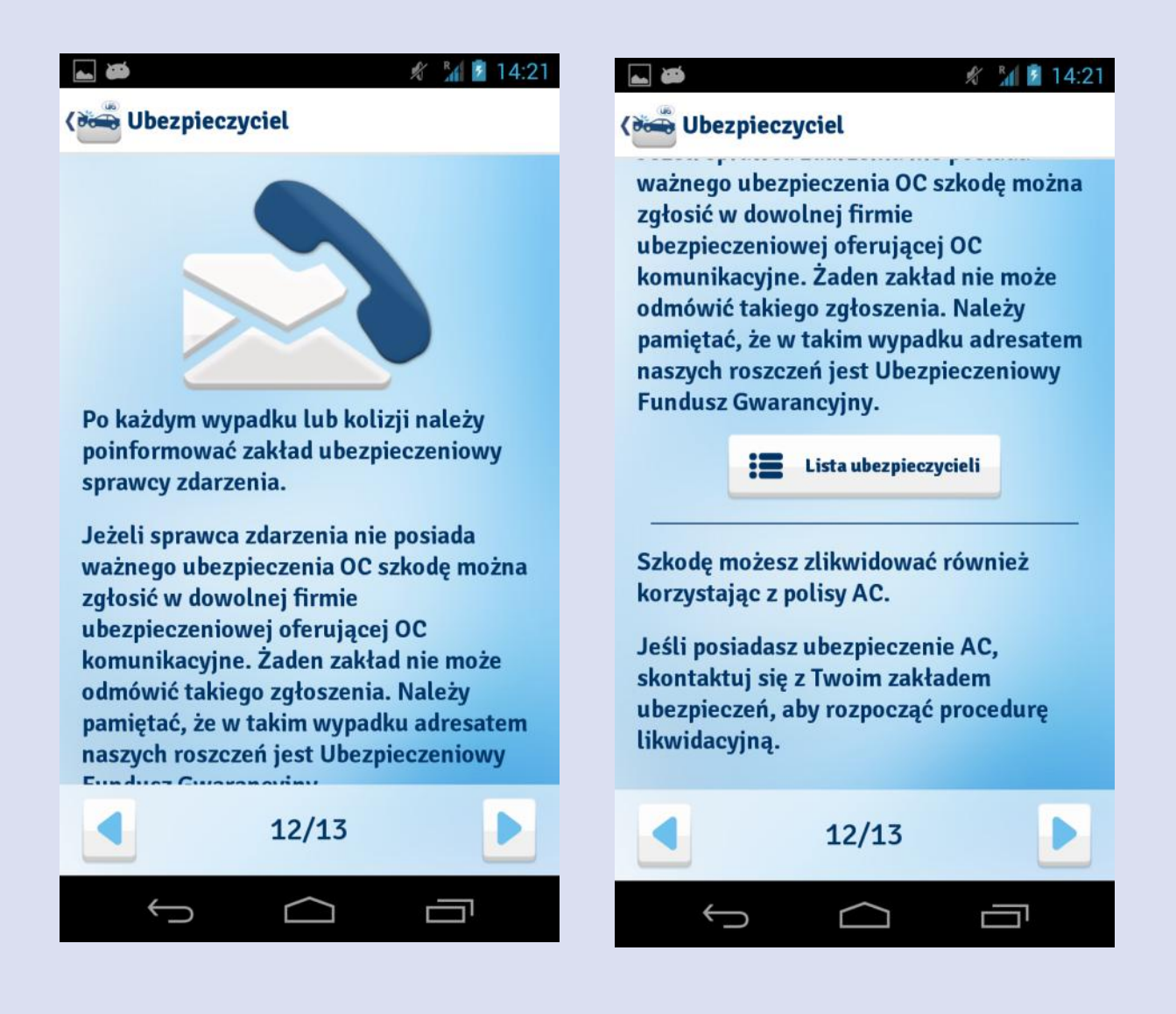

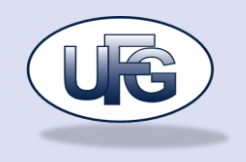

## <span id="page-21-0"></span>**Lista ubezpieczycieli**

Na ekranie "Ubezpieczyciel" po kliknięciu przycisku "Lista ubezpieczycieli" otwiera się ekran z listą ubezpieczycieli. Dane o ubezpieczycielach są pobierane z bazy UFG dzięki czemu są ciągle aktualne. Po kliknięciu na wybranego ubezpieczyciela otwiera się dialog z danymi teleadresowymi zakładu ubezpieczeniowego. Przyciski w dialogu pozwalają na wykonanie połączenia, wysłanie wiadomości email lub odwiedzenie strony www zakładu ubezpieczeniowego.

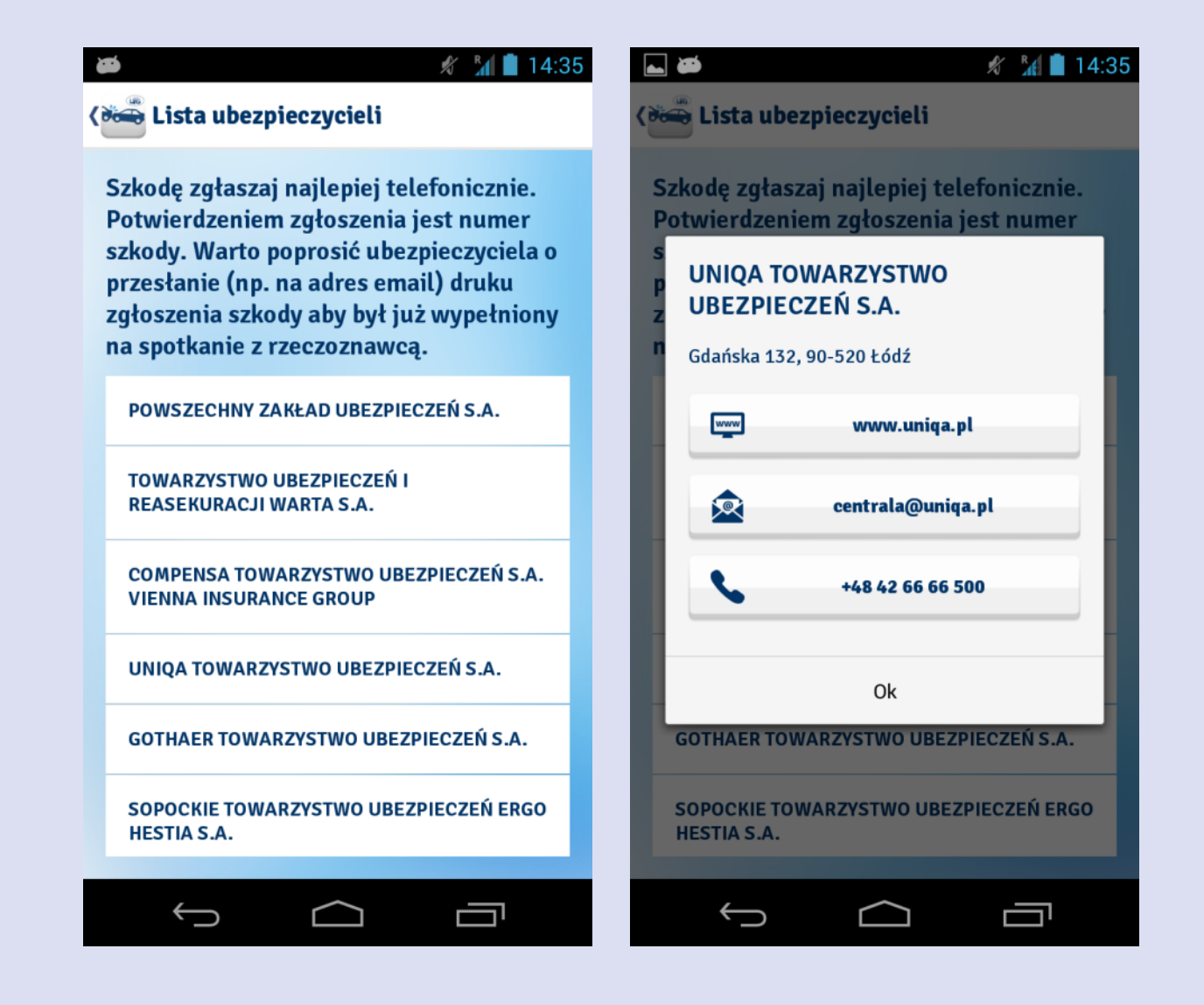

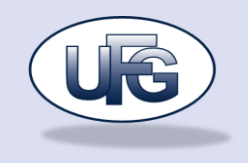

## <span id="page-22-0"></span>**Kolizja: Podsumowanie**

Ostatni ekran podsumowuje wszystkie dane o kolizji, umożliwia ich przejrzenie, sprawdzenie oraz zapisane. W każdym momencie można z ekranu podsumowania wrócić do wcześniejszych i zmodyfikować dane. Po stwierdzeniu że wszystko jest dobrze wprowadzone, klikamy na przycisk "Zapisz dane". Następnie użytkownik może zakończyć pracę kreatora klikając na "Zakończ zbieranie danych" lub wysłać zebrane dane mailem. W tym celu należy wybrać przycisk "Wyślij dane mailem".

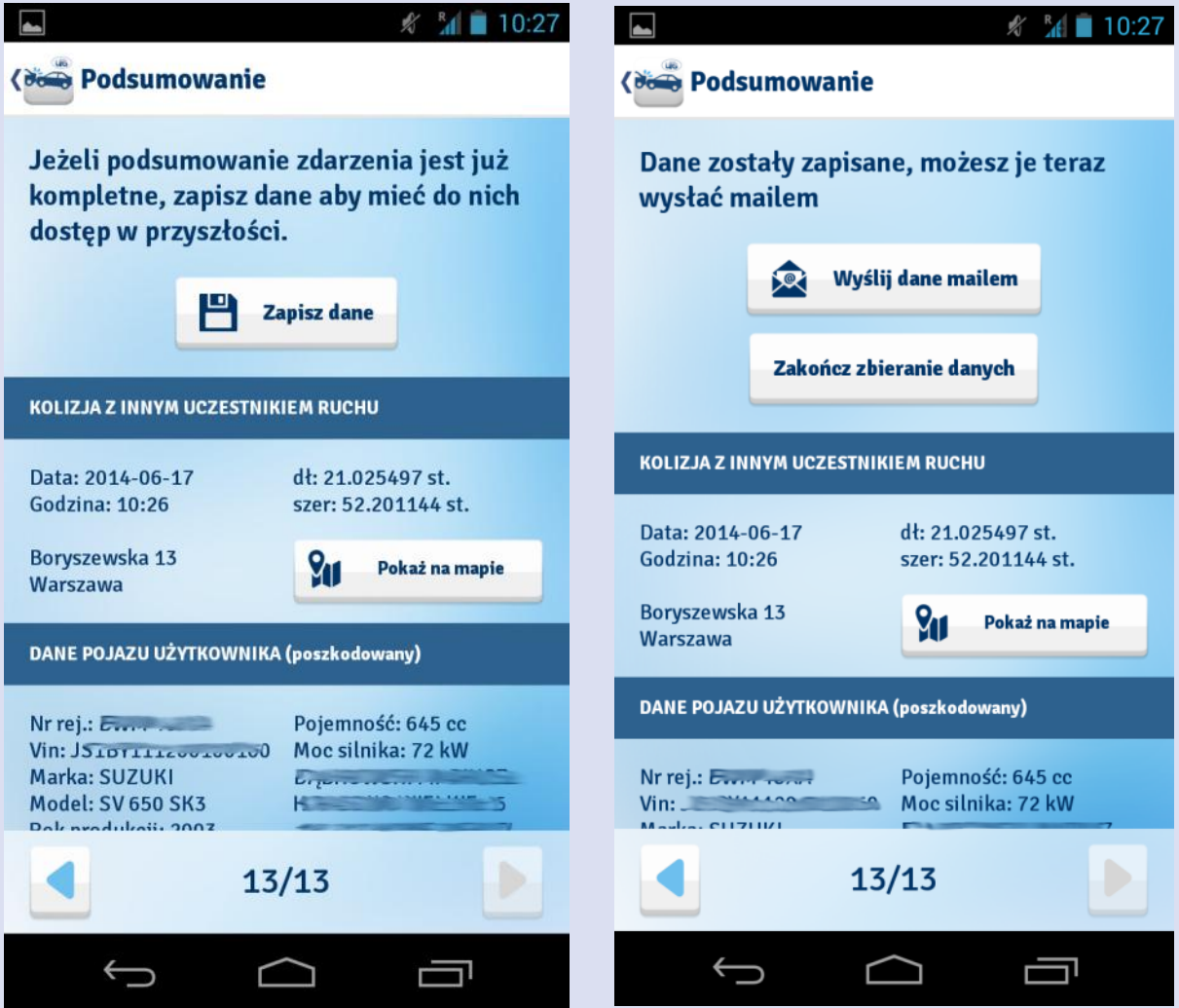

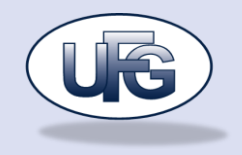

#### **MOJE POJAZDY**

Do ekranu przechodzi się wybierając w menu głównym przycisk "Moje pojazdy". Ekran prezentuje listę wszystkich pojazdów dodanych przez użytkownika. Nowe pojazdy dodaje się poprzez kliknięcie ikonki "Nowy pojazd" w prawym górnym rogu ekranu. Dla każdego pojazdu prezentowane są szczegółowe dane pojazdu, właściciela, data badania technicznego, numer telefonu do assistance oraz lista polis.

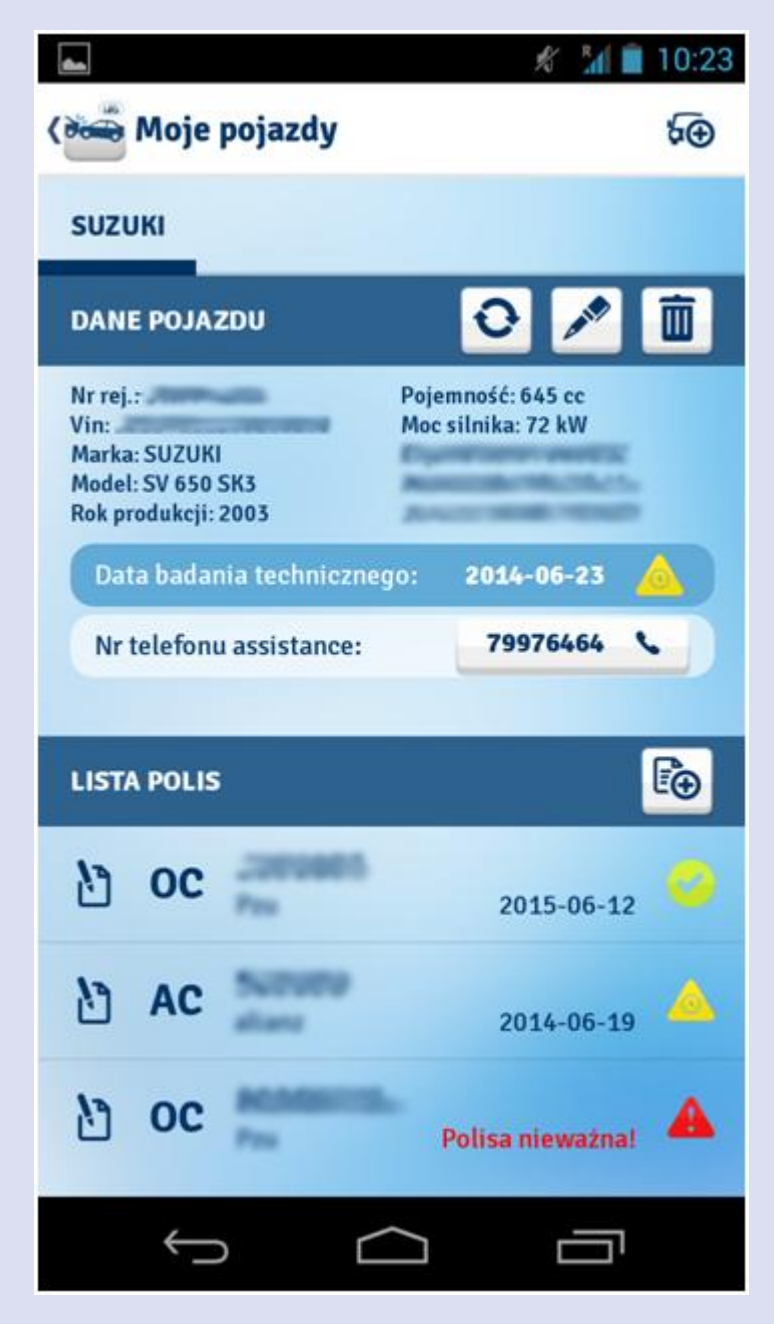

**23 | S t r o n a**

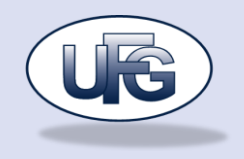

W sekcji "**Dane pojazdu**" z prawej strony znajdują się trzy przyciski, które kolejno służą do:

- Odświeżenia danych o pojeździe oraz jego polisach przy odświeżaniu wymagany jest skan kodu QR z dowodu rejestracyjnego pojazdu.
- Edycja danych pojazdu
- Usunięcie danych o pojeździe oraz jego polisach

W sekcji "**Lista polis**" znajduje się przycisk, który służy do ręcznego dodawania nowych polis pojazdu.

Numer telefonu do assistance jest wyświetlany jako przycisk, po naciśnięciu, którego użytkownik zostaje przeniesiony do dialera z automatycznie wybranym numerem assistance. Umożliwia to szybki kontakt z pomocą drogową.

Przy każdej z polis na liście polis (oraz przy dacie badania) może być wyświetlona ikonka oznaczająca ile czasu zostało do końca ważności polisy (lub daty badania technicznego):

- Zielona ikonka polisa jest aktualna
- Żółta ikonka polisa jest ważna ale za kilka/kilkanaście dni kończy się jej termin ważności – użytkownik w ustawieniach ma możliwość zdefiniowania na ile dni przed końcem ważności polisy ma pojawiać się ostrzeżenie
- Czerwona ikonka polisa jest już nieważna

Po kliknięciu na ikonkę przy odpowiedniej polisie pojawia się informacja ile dni pozostało jeszcze do końca ważności polisy.

Na liście polis ikonka z lewej strony oznacza czy polisa została wprowadzona ręcznie czy też pobrana z bazy UFG.

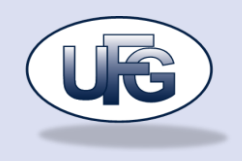

## <span id="page-25-0"></span>**Nowy pojazd**

Na tym ekranie użytkownik ma możliwość dodania nowego pojazdu. Danymi wymaganymi jest nazwa pojazdu, numer rejestracyjny oraz numer VIN. Pozostałe wartości są opcjonalne.

Pojazd można też dodać wykonując skan kodu QR z dowodu rejestracyjnego pojazdu. W tym celu należy wybrać przycisk "Zeskanuj kod z dowodu rejestracyjnego".

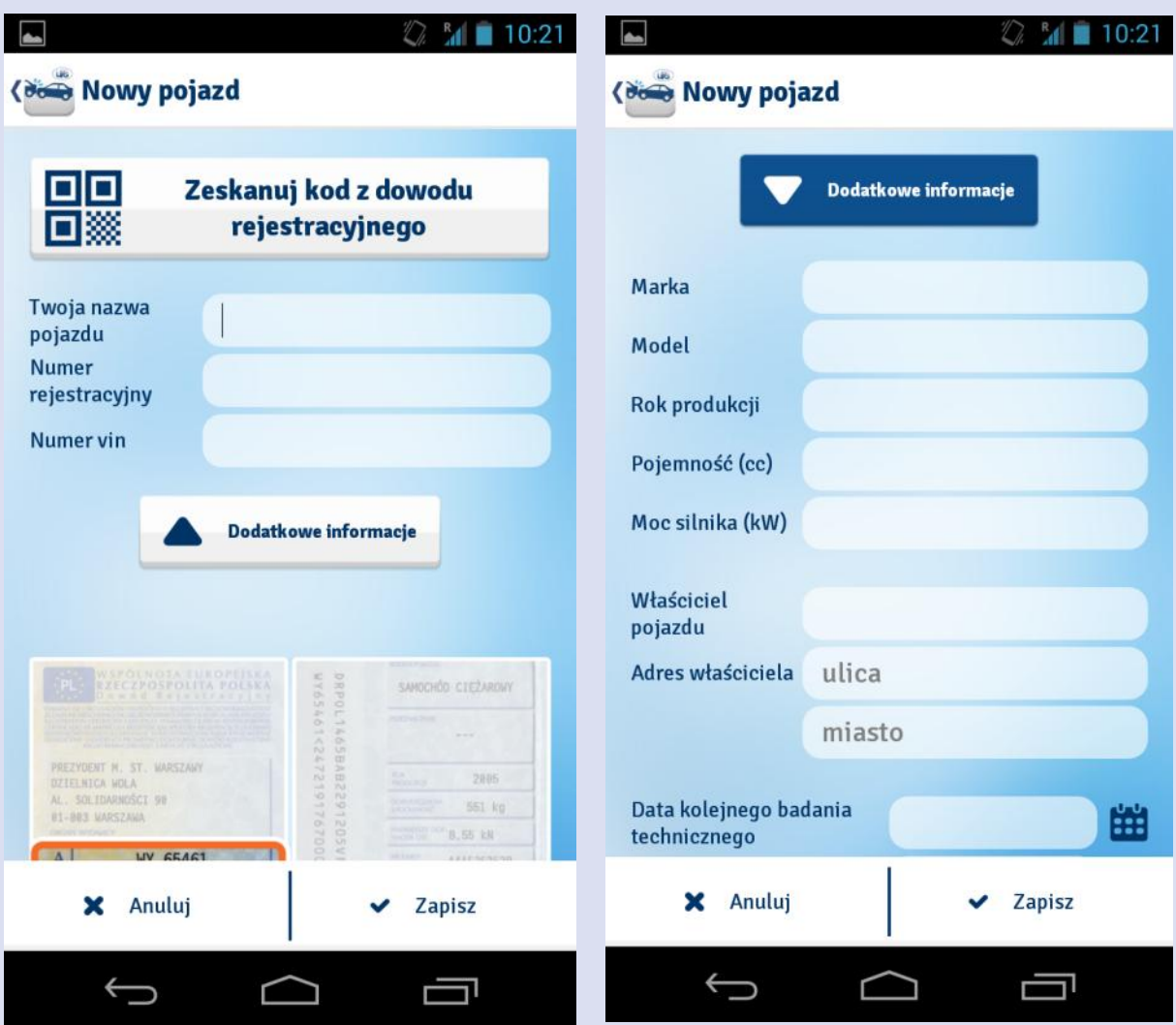

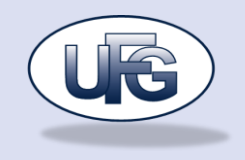

## <span id="page-26-0"></span>**Skanowanie dowodu**

Po wybraniu przycisku "Zeskanuj kod z dowodu rejestracyjnego" na ekranie "Nowy pojazd" aplikacja otwiera ekran skanera. Aplikacja w trybie ciągłym analizuje obraz z kamery urządzenia. Dla uzyskania poprawnego odczytu należy umieścić kod z dowodu rejestracyjnego tak, aby cały znalazł się w wyznaczonym kwadracie na środku ekranu.

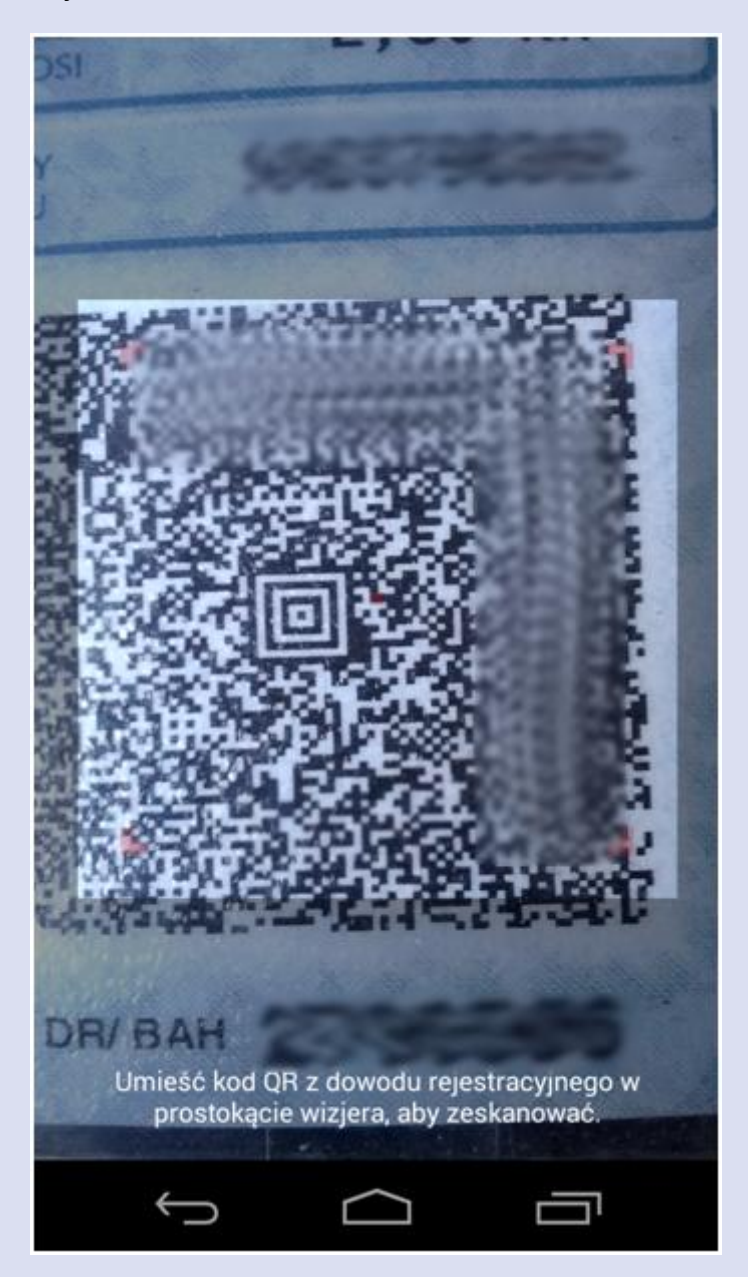

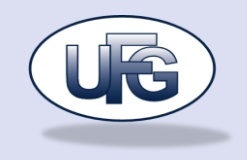

## <span id="page-27-0"></span>**Pobieranie polis z UFG**

Po zeskanowaniu kodu aplikacja prezentuje dane o pojeździe odczytane z dowodu rejestracyjnego. Aby dodać pojazd należy wybrać przycisk "Dodaj pojazd". Następnie aplikacja umożliwia automatyczne pobranie danych o polisach pojazdu z bazy UFG. W tym celu należy zaznaczyć "Pobierz polisy z bazy UFG" oraz kliknąć "Ok".

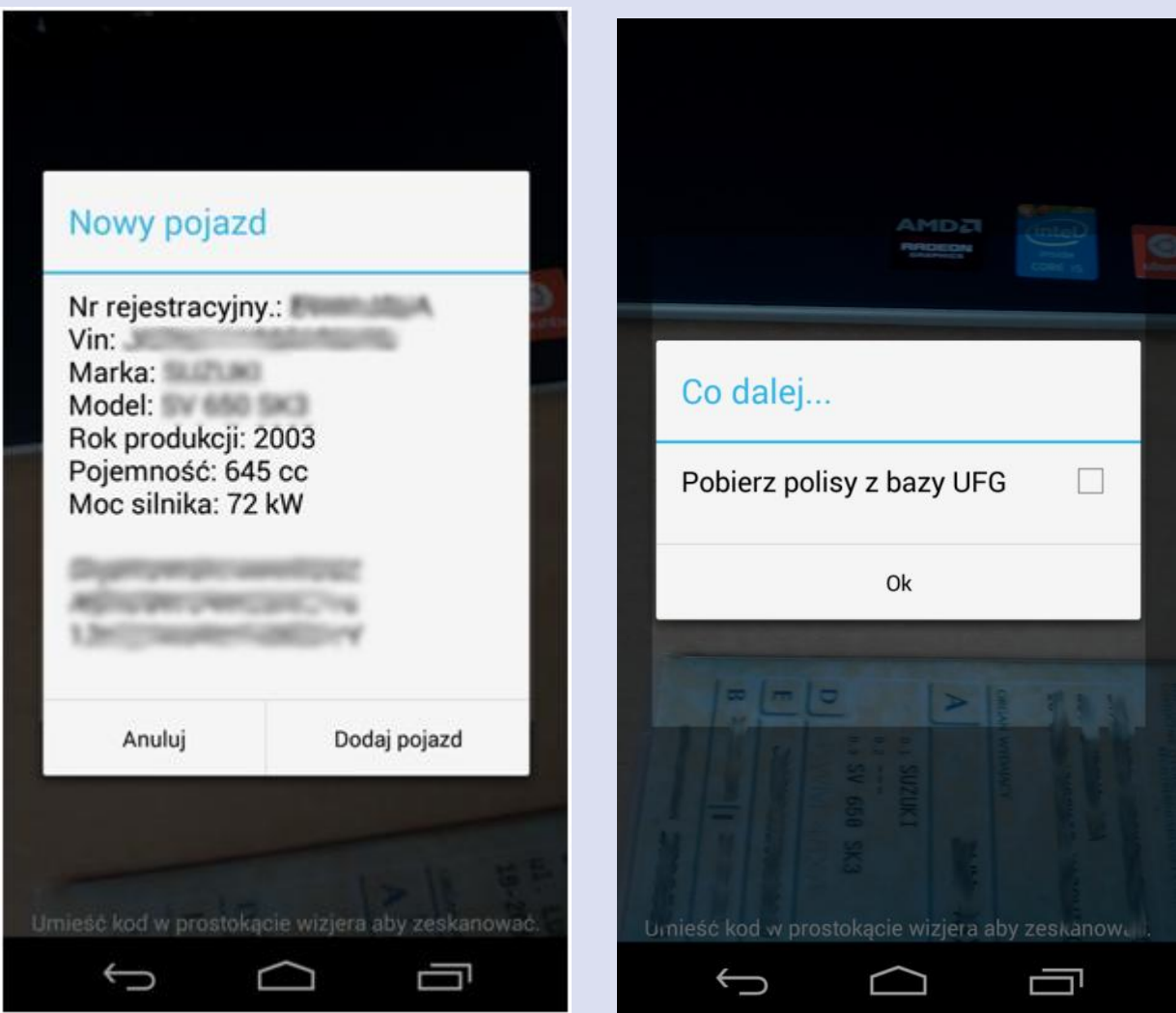

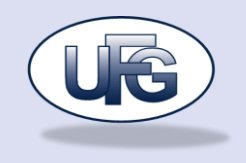

## <span id="page-28-0"></span>**Pobierz polisy**

Przed pobraniem danych z bazy UFG, aplikacja prosi użytkownika o oświadczenie, że jest on upoważniony do odbioru informacji z bazy OI UFG, a także informuje o zawartości i uprawnieniach wglądu do danych przechowywanych w tej bazie.

Aplikacja pozwala na automatyczne pobranie danych o polisach OC, jednak do pobrania polisy AC użytkownik musi wpisać 6 ostatnich znaków z numeru polisy. Służą one jako weryfikacja uprawnień użytkownika do wglądu do danych o polisie.

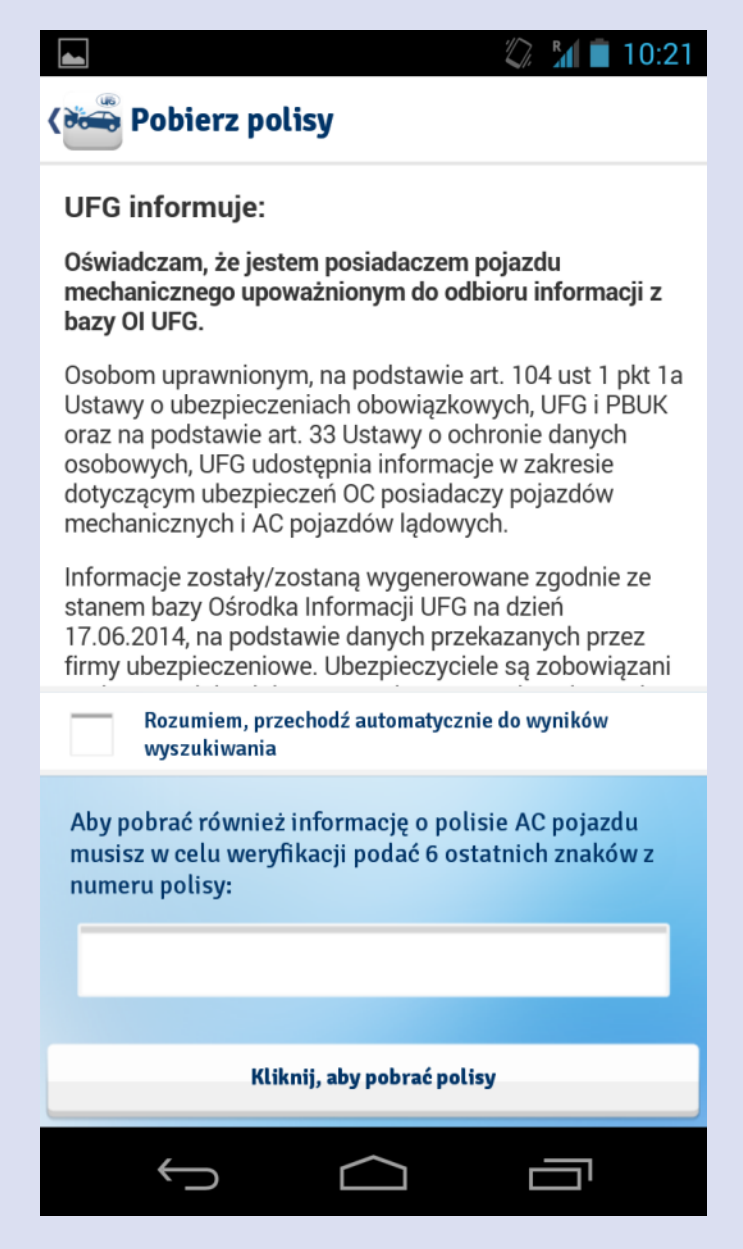

Aby pobrać polisy należy wybrać przycisk "Kliknij, aby pobrać polisy"

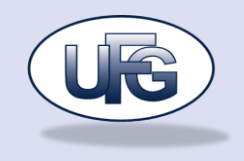

## <span id="page-29-0"></span>**Lista polis z bazy UFG**

Ekran prezentuje listę polis pobraną z bazy UFG lub odpowiedni komunikat jeżeli w bazie nie znaleziono żadnej polisy. Ab y dodać polisę do pojazdu należy wybrać przycisk "Zapisz".

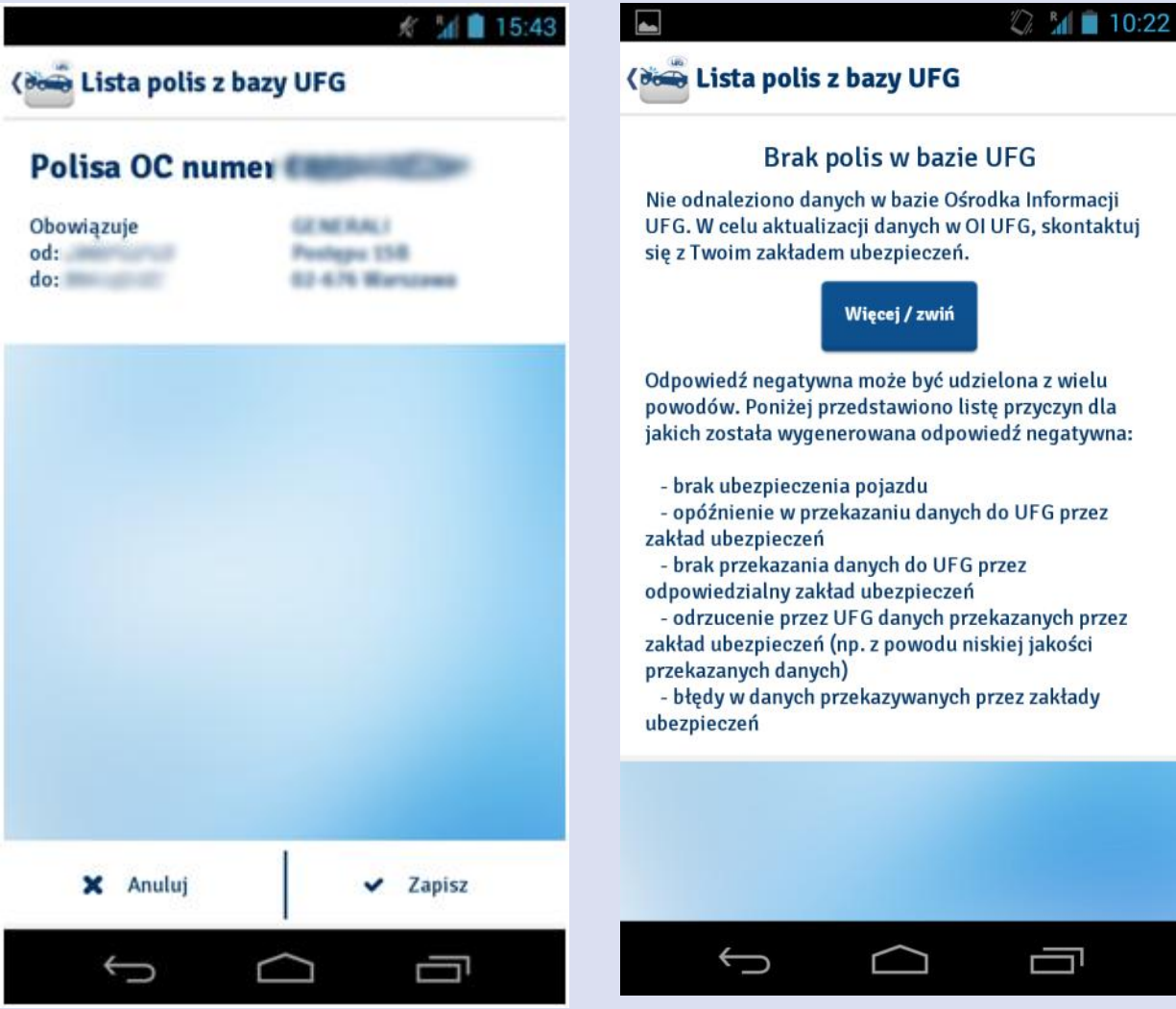

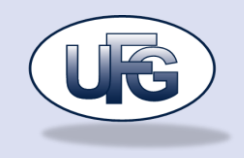

## <span id="page-30-0"></span>**Odświeżanie danych o pojeździe**

Proces ten wygląda podobnie do procesu dodawania nowego pojazdu za pomocą skanu kodu QR z dowodu rejestracyjnego. Aplikacja prosi najpierw o przygotowanie odpowiedniego dowodu rejestracyjnego do zeskanowania, następnie wyświetla dane odczytane z dowodu i daje możliwość ponownego pobrania polis z bazy UFG.

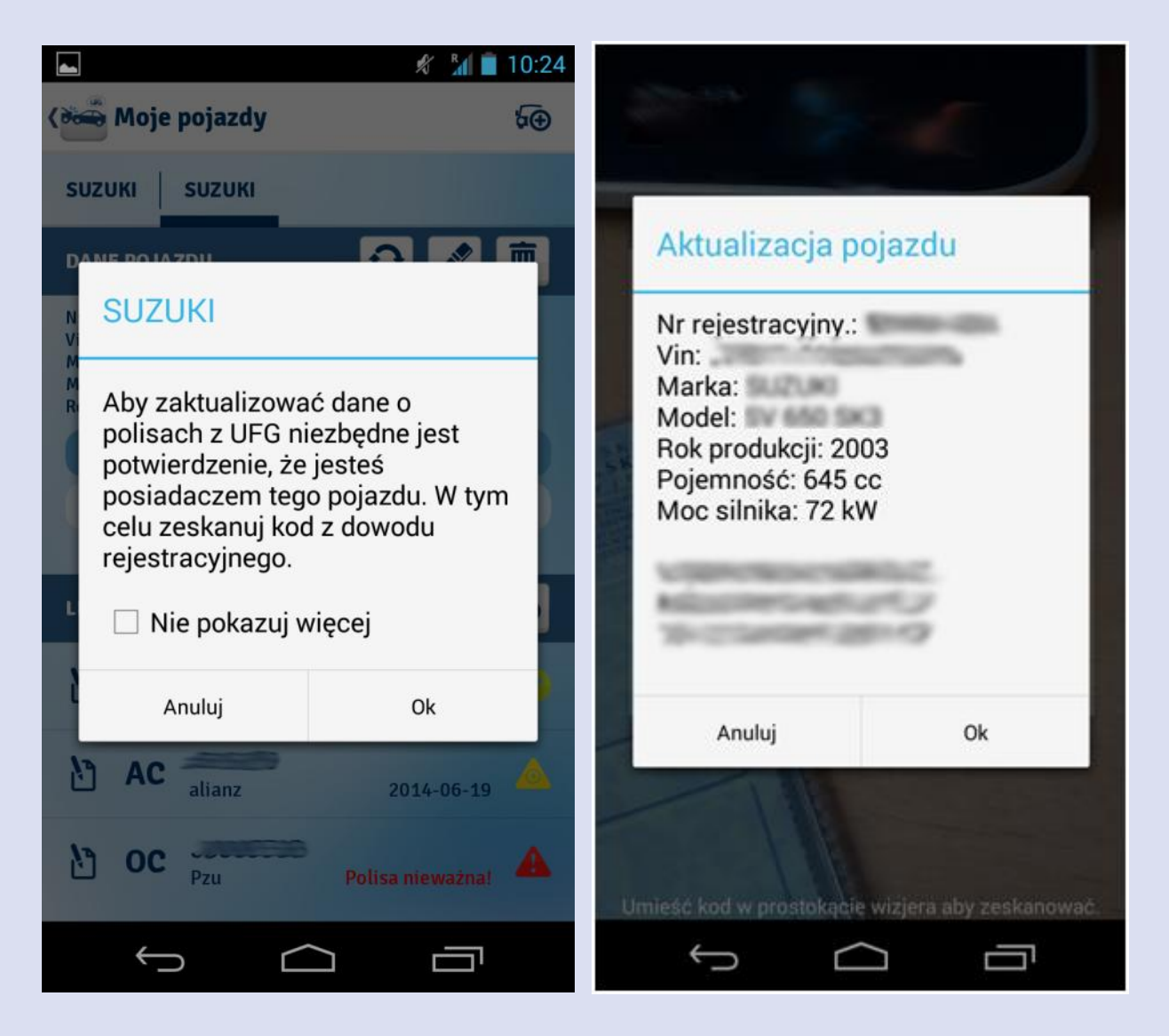

Po zaznaczeniu opcji "Zaktualizuj informacje o pojeździe" aplikacja nadpisze dane pojazdu w aplikacji tymi odczytanymi z dowodu rejestracyjnego.

Po zaznaczeniu opcji "Pobierz polisy z bazy UFG" aplikacja przejdzie do ekranu "Pobierz polisy" opisanego wcześniej. Jeżeli po pobraniu polis z bazy UFG zapiszemy polisę, którą pobraliśmy już wcześniej to dane tej polisy zaktualizują się.

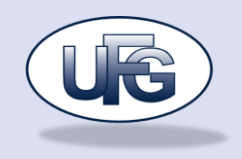

Jeżeli użytkownik wykona skan dowodu rejestracyjnego innego pojazdu niż ten, którego dane chciał odświeżyć, to aplikacja pokaże odpowiedni komunikat.

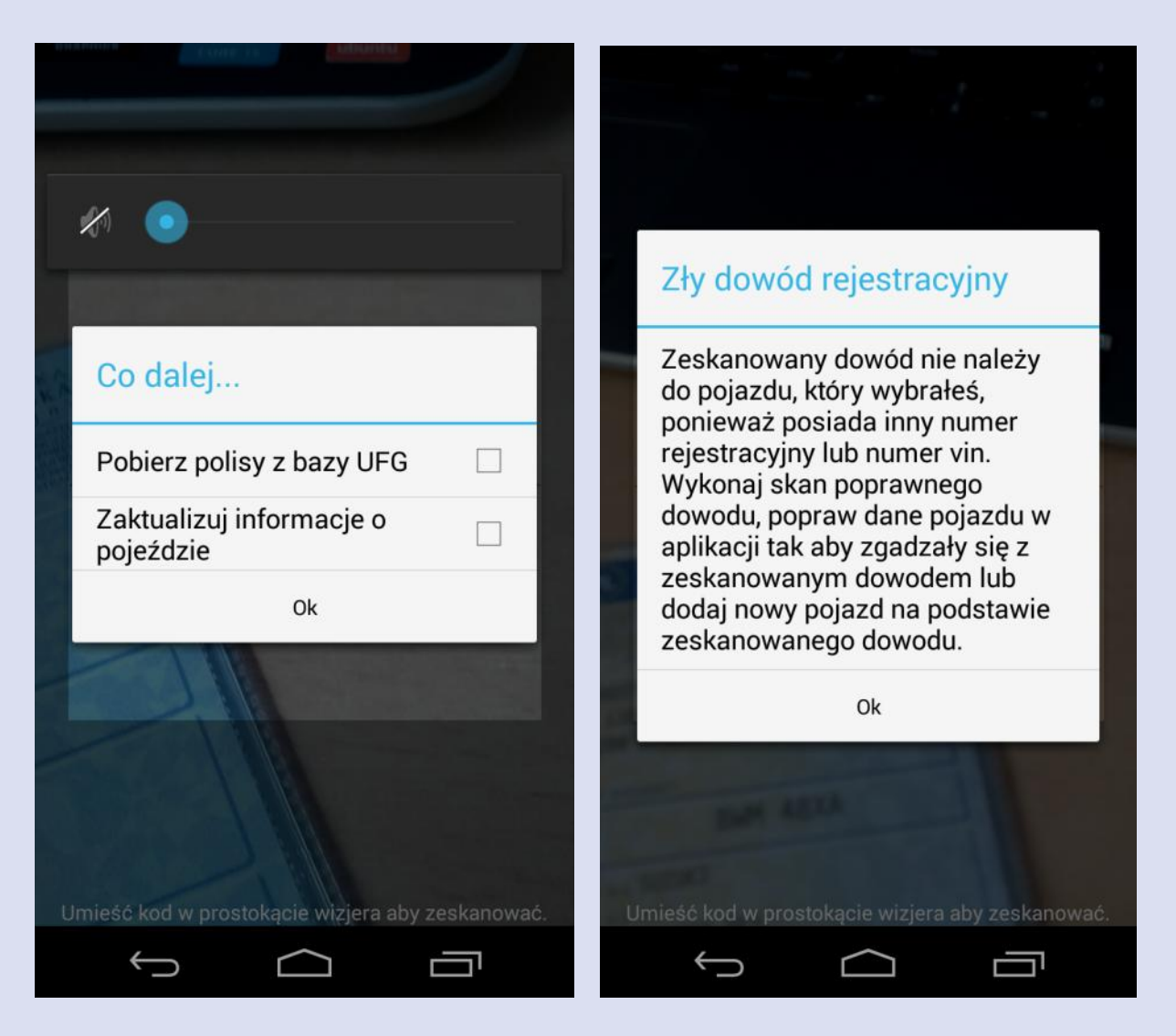

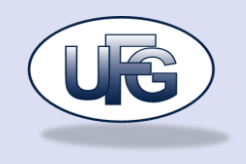

## <span id="page-32-0"></span>**Nowa polisa**

Użytkownik ma możliwość dodawania nowych polis do pojazdu ręcznie. W tym celu musi wybrać przycisk "Nowa polisa" znajdujący się na ekranie "Moje pojazdu" w sekcji "Lista polis". Użytkownik musi wpisać numer polisy oraz wybrać datę początku oraz końca ważności polisy. Pozostałe dane nie są wymagane.

Po wybraniu daty początku okresu ważności polisy, data końca ważności ustawia się automatycznie na rok minus jeden dzień do przodu.

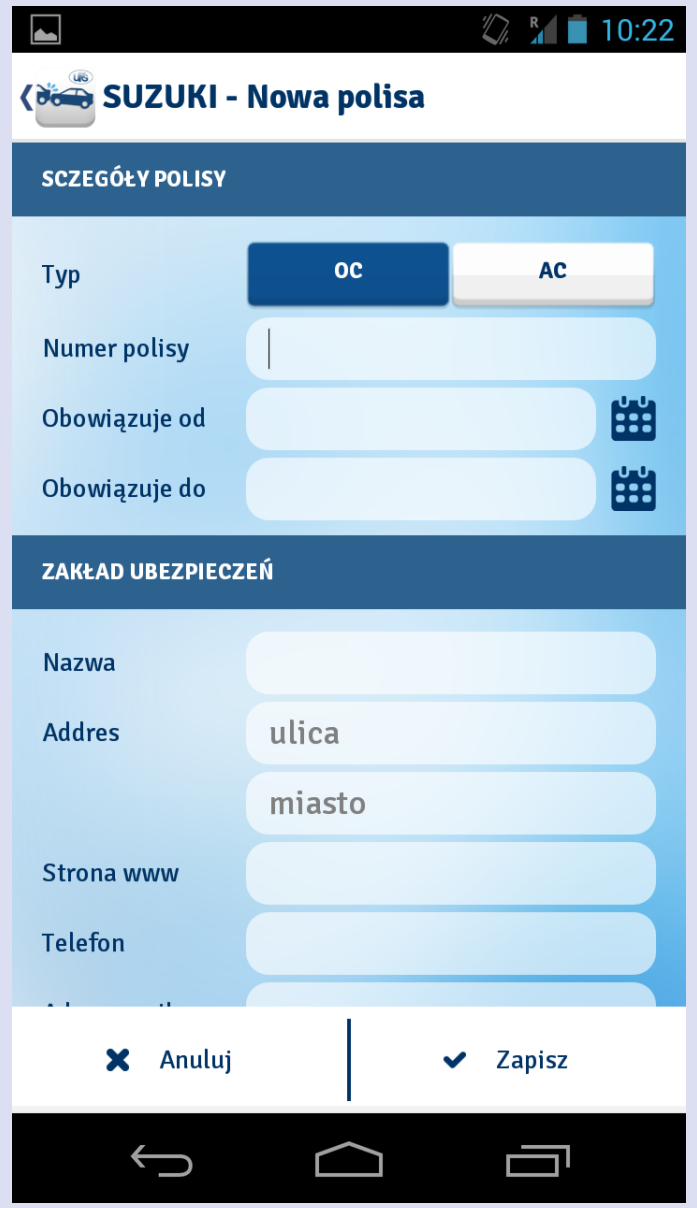

## <span id="page-32-1"></span>**Szczegóły polisy**

W ekranie "Moje pojazdu" w sekcji "Lista polis" są prezentowane wszystkie polisy przypisane do konkretnego pojazdu. Po kliknięciu na jedną z pozycji na liście otwiera się ekran prezentujący szczegóły polisy.

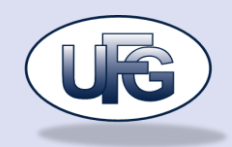

Z poziomu tego ekranu można za pomocą przycisków w prosty sposób zadzwonić, wysłać maila lub otworzyć stronę www zakładu ubezpieczeniowego.

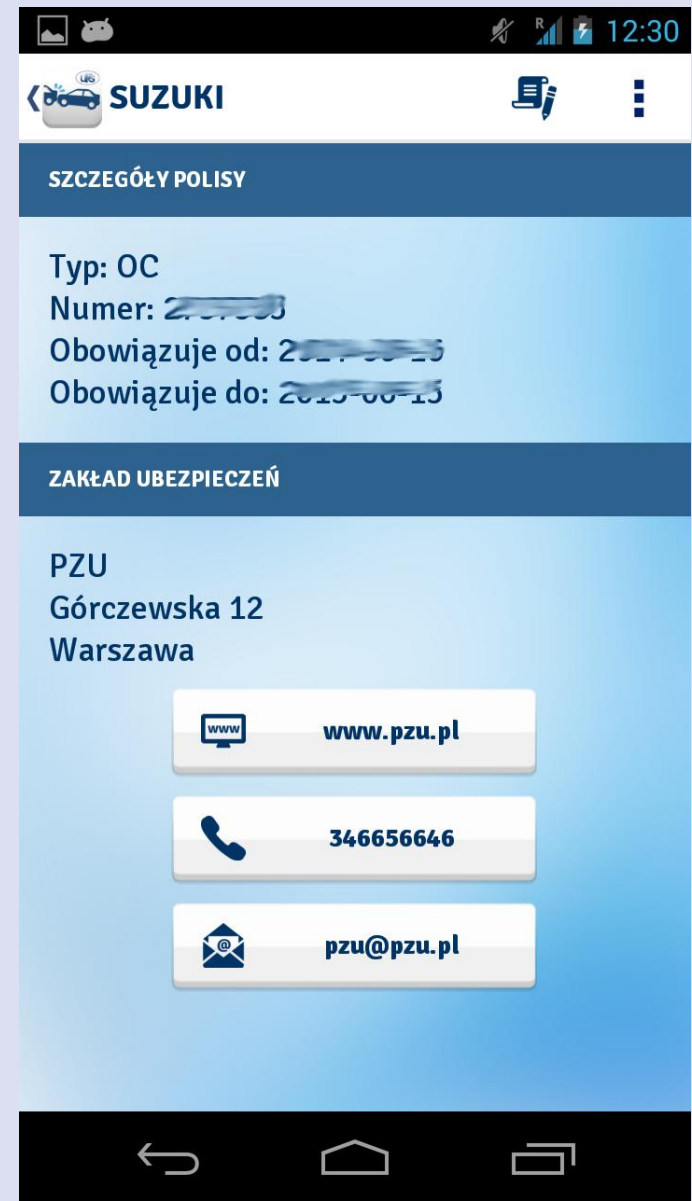

W prawym górnym rogu znajdują się dwie ikony, które pozwalają na edycję danych polisy lub usunięcie polisy.

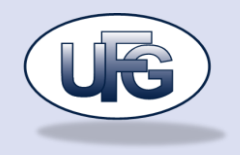

#### **UDOKUMENTOWANE ZDARZENIA**

Do ekranu przechodzi się wybierając w menu głównym przycisk "Udokumentowane zdarzenia". Ekran prezentuje wszystkie zdarzenia jakie zostały zapisane przez użytkownika na ekranie "Kolizja".

Ikonka symbolizuje typ zdarzenia. Na liście prezentowanie są również takie informacje jak data zdarzenia, nazwa pojazdu użytkownika, który brał w niej udział oraz adres zdarzenia.

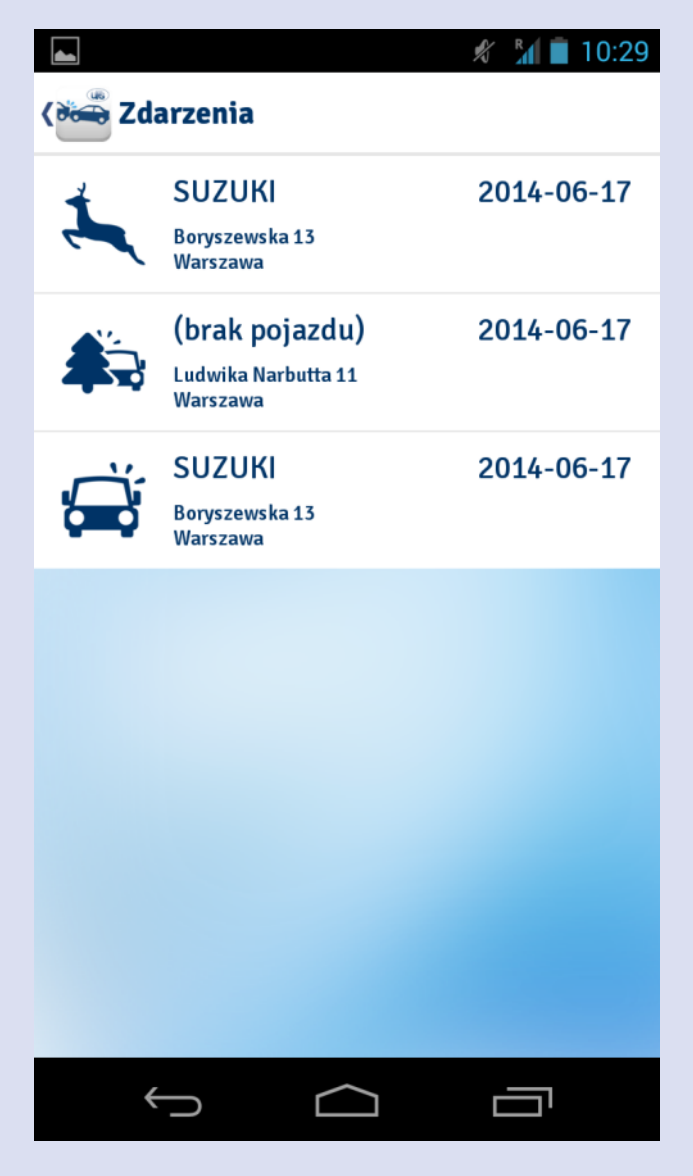

Po kliknięciu jedną z pozycji na liście otwiera się ekran ze szczegółami zdarzenia.

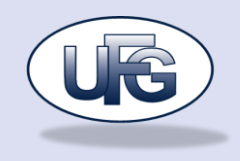

## <span id="page-35-0"></span>**Szczegóły zdarzenia**

Ekran prezentuje wszystkie dane o zdarzeniu jakie zostały zebrane przez użytkownika

W prawym górnym rogu ekranu znajdują się dwie ikonki, które umożliwiają wysłanie zebranego materiału na maila oraz usunięcie danych zdarzenia.

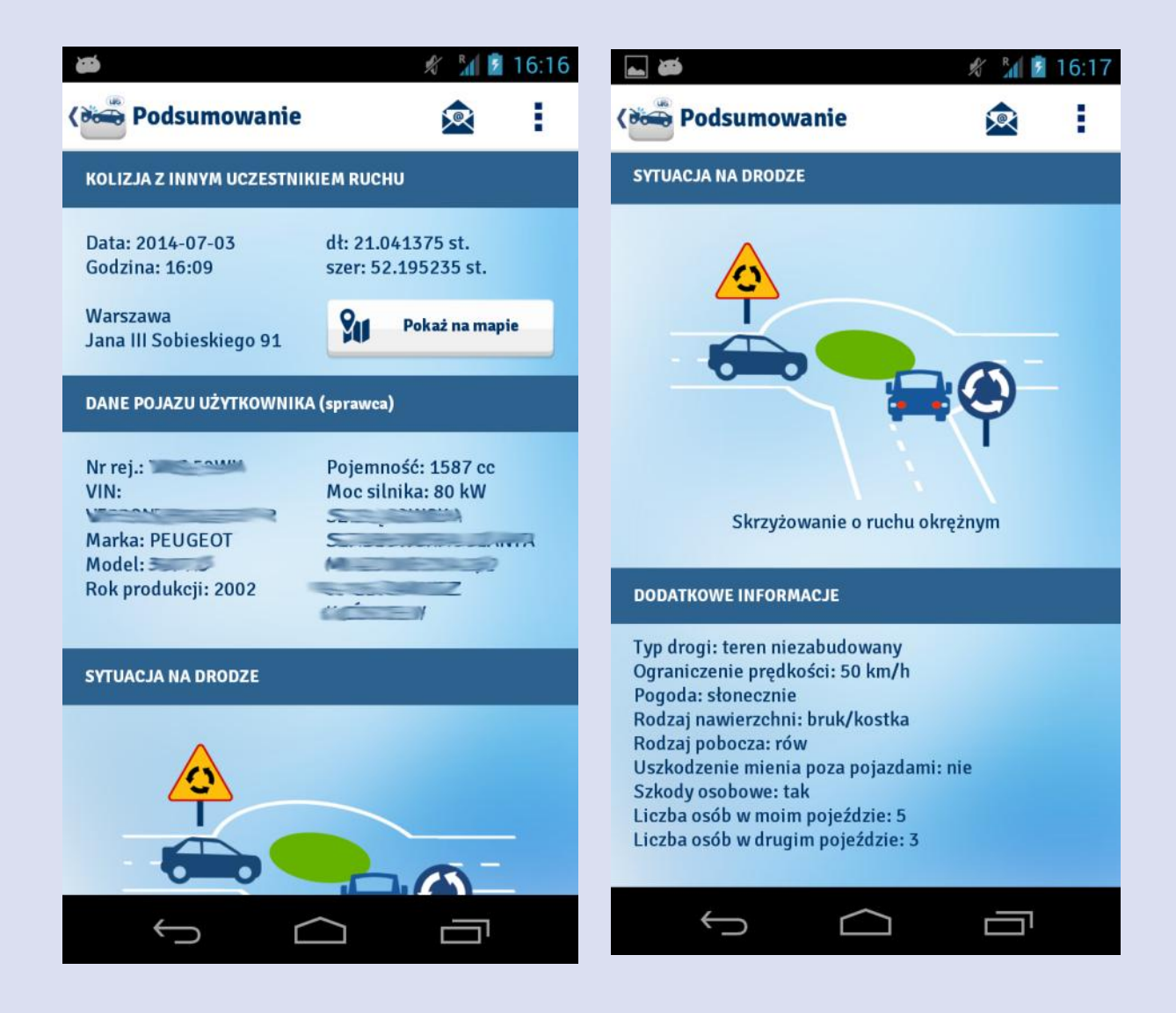

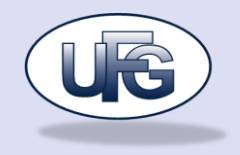

#### **USTAWIENIA**

Do ekranu przechodzi się klikając w menu głównym ikonkę znajdującą się w prawym górnym rogu ekranu. Użytkownik ma możliwość ustawienia czy aplikacja ma wysyłać powiadomienia o kończących się polisach lub zbliżającej się dacie przeglądu technicznego oraz na ile dni przed takie powiadomienie ma zostać wysłane.

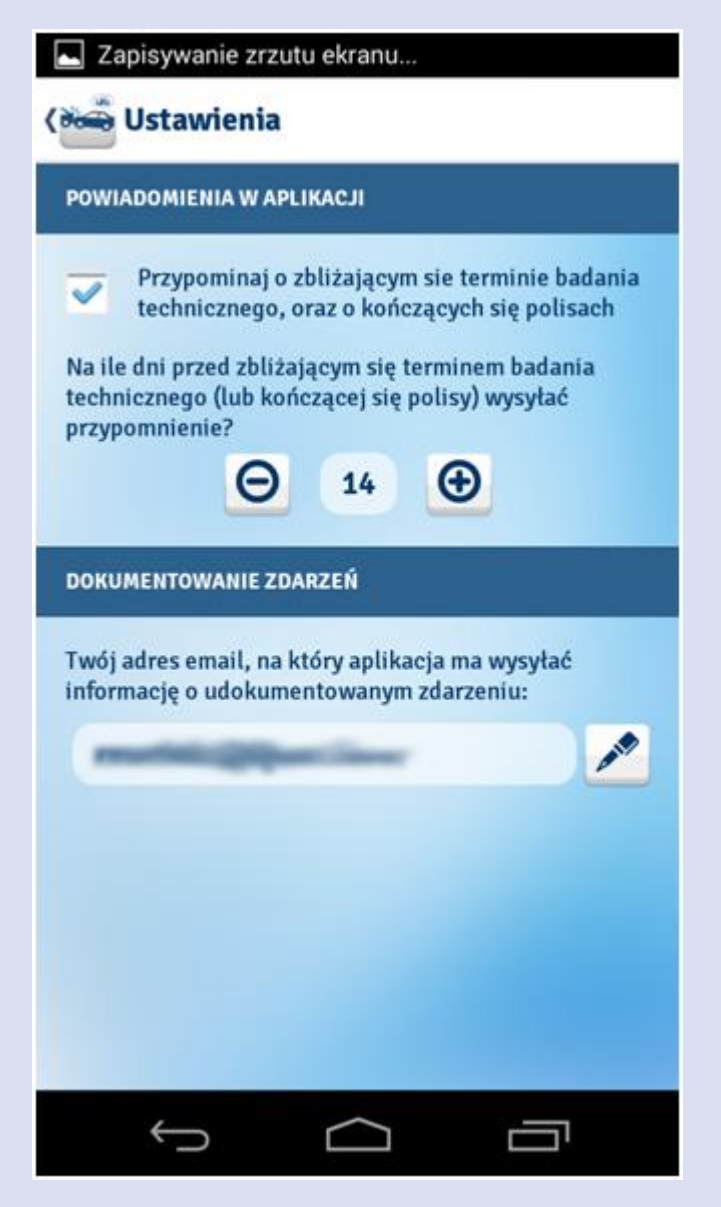

Dodatkowo ma on też możliwość zdefiniowania domyślnego adresu email, na który są wysyłane informacje o zdarzeniu.

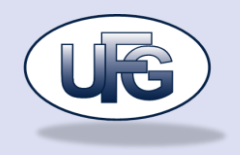

## **LOKALIZACJA BRELOKÓW BLUETOOTH**

Korzystanie z funkcji lokalizacji breloków bluetooth wymaga dodania 1 z 2 popularnych na rynku breloków iTAG lub iTrack. Poniższy ekran zawiera instrukcję dotyczącą 1 kroku czyli połączenia breloka z telefonem.

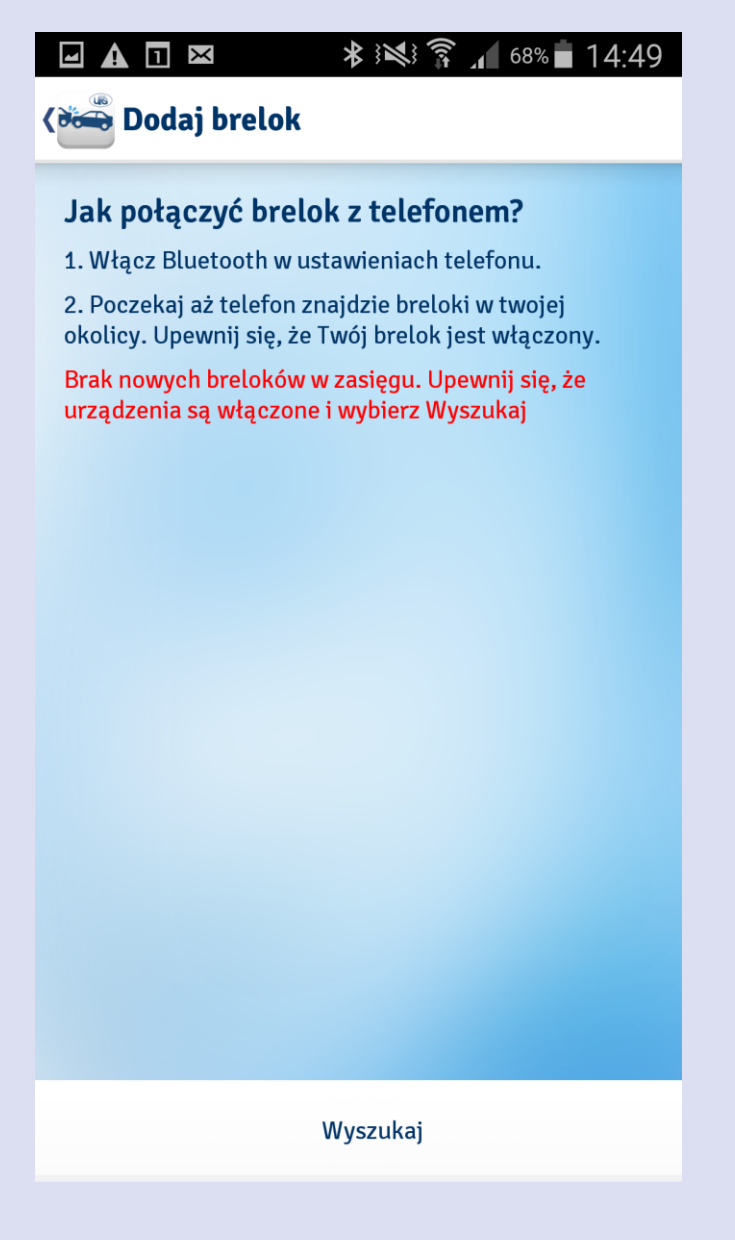

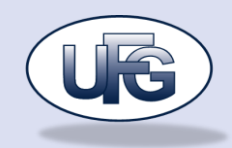

Znalezienie breloka powinno spowodować wyświetlenie następującego komunikatu i umożliwić sparowanie breloka z telefonem.

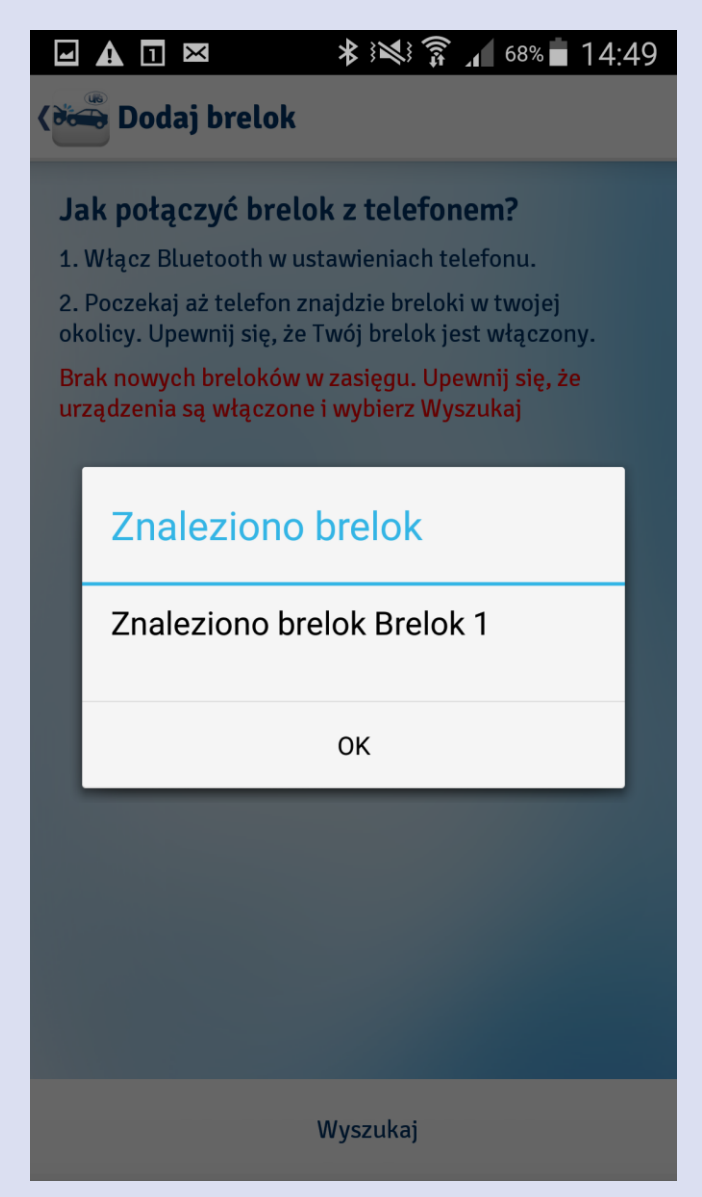

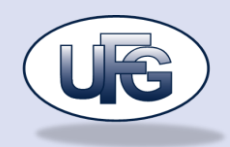

Po poprawnym dodaniu lokalizatora widać go na liście. Kliknięcie na Bip uruchomi sygnał dźwiękowy lokalizatora a Radar pokaże ekran obrazujący jego odległość od telefonu. Kliknięcie na nazwę spowoduje przejście do ekranu edycji właściwości urządzenia.

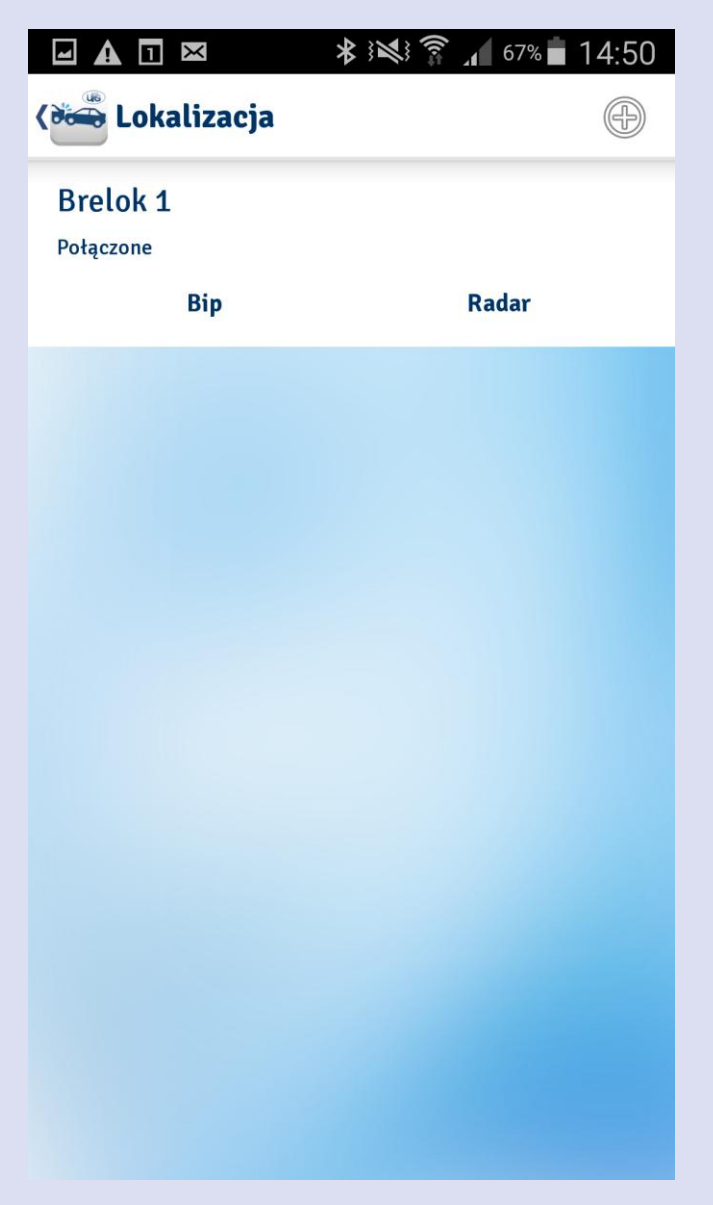

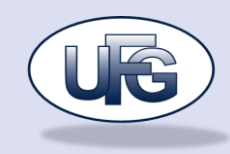

Edycja nazwy oraz funkcji telefonu i breloka:

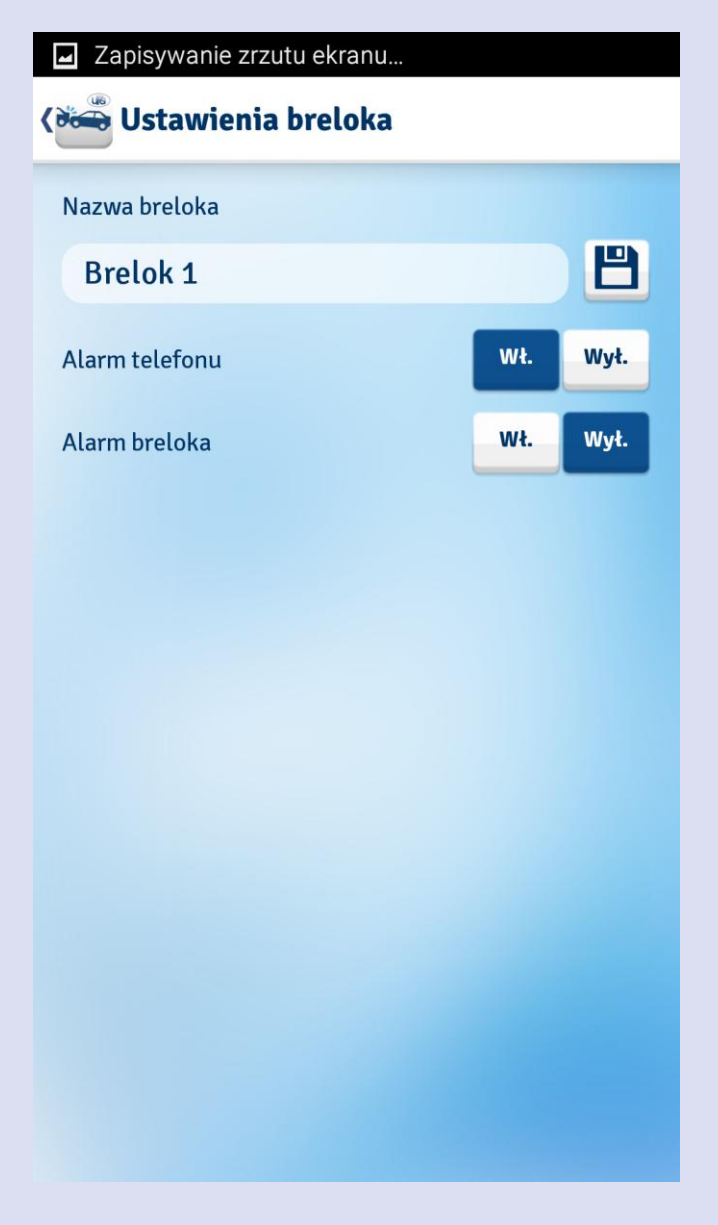

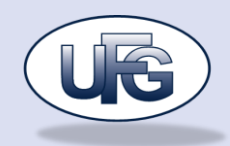

Zgubienie (pozostawienie poza zasięgiem telefonu) breloka spowoduje uruchomienie alarmu dźwiękowego oraz zapamiętanie ostatniej znanej pozycji breloka (z momentu utraty komunikacji z telefonem) i możliwość jej wyświetlenia na mapie.

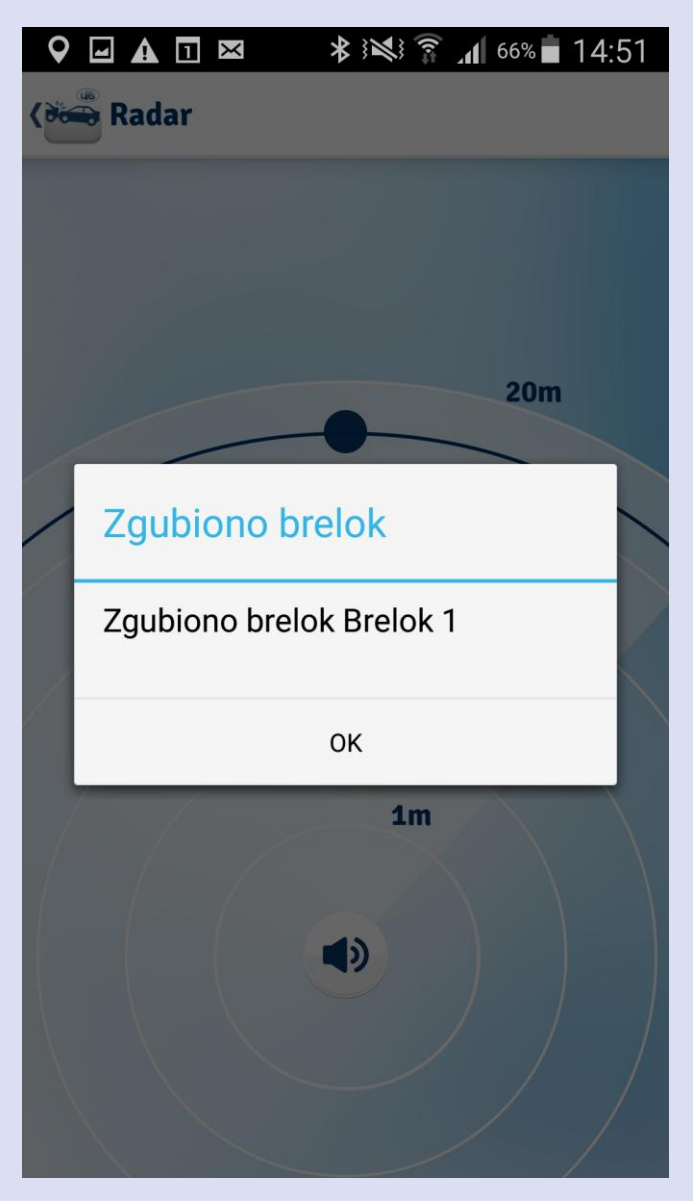

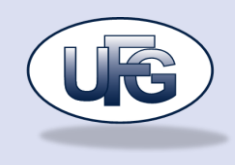

Pozycja na mapie:

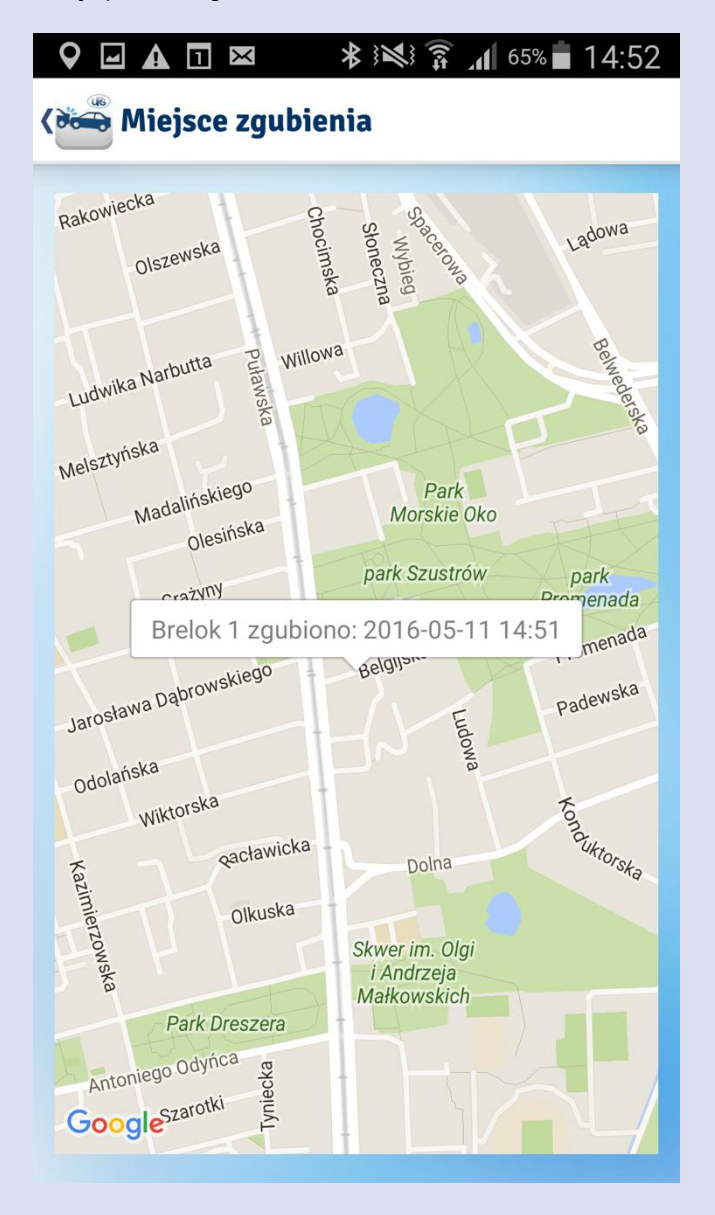

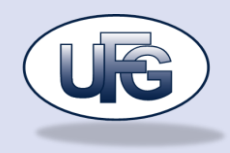

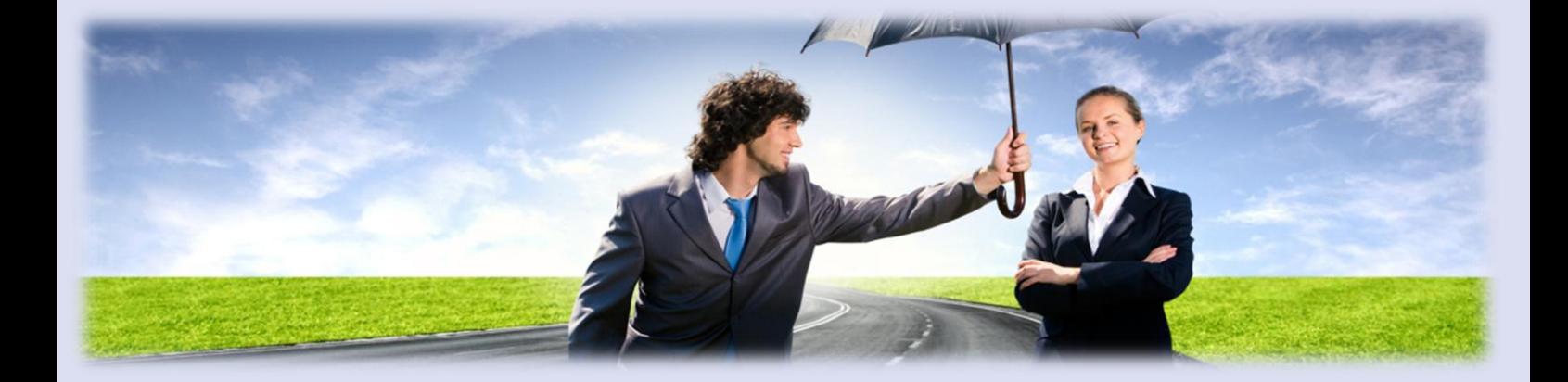

## **UBEZPIECZENIOWY FUNDUSZ GWARANCYJNY**

**UL. PŁOCKA 9/11**

**01-231 WARSZAWA**

**www.ufg.pl**

**43 | S t r o n a**